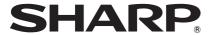

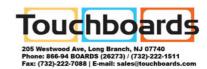

# **DATA PROJECTOR**

**MODEL** 

**PG-D3550W** 

**PG-D3050W** 

**PG-D2870W** 

# **OPERATION MANUAL**

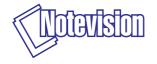

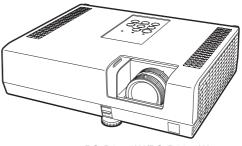

PG-D3550W/PG-D3050W

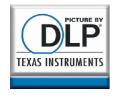

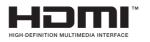

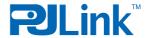

#### **IMPORTANT**

- For your assistance in reporting the loss or theft of your Projector, please record the Model and Serial Number located on the bottom of the projector and retain this information.
- Before recycling the packaging, please ensure that you have checked the contents of the carton thoroughly against the list of "Supplied accessories" on page 11.

Model No.:

Serial No.:

#### SPECIAL NOTE FOR USERS IN THE U.K.

Always refit the fuse cover after replacing the fuse. Never use the plug without the fuse cover fitted.

In the unlikely event of the socket outlet in your home not being compatible with the plug supplied, cut off the mains plug and fit an appropriate type.

#### DANGER:

The fuse from the cut-off plug should be removed and the cut-off plug destroyed immediately and disposed of in a safe manner.

Under no circumstances should the cut-off plug be inserted elsewhere into a 13A socket outlet, as a serious electric shock may occur.

To fit an appropriate plug to the mains lead, follow the instructions below:

#### WARNING:

THIS APPARATUS MUST BE EARTHED.

#### IMPORTANT:

The wires in this mains lead are coloured in accordance with the following code:

Green-and-yellow: Earth
Blue: Neutral
Brown: Live

As the colours of the wires in the mains lead of this apparatus may not correspond with the coloured markings identifying the terminals in your plug proceed as follows:

- The wire which is coloured green-and-yellow must be connected to the terminal in the plug which is marked by the letter E or by the safety earth symbol 

  → or coloured green or green-and-yellow.
- The wire which is coloured blue must be connected to the terminal which is marked with the letter N or coloured black.
- The wire which is coloured brown must be connected to the terminal which is marked with the letter L or coloured red.

IF YOU HAVE ANY DOUBT, CONSULT A QUALIFIED ELECTRICIAN.

Authorized representative responsible for the European Union Community Market

SHARP ELECTRONICS (Europe) GmbH Sonninstraße 3, D-20097 Hamburg

E.U. ONLY

The supplied CD-ROM contains operation instructions in English, German, French, Spanish, Italian, Dutch, Swedish, Portuguese, Chinese, Korean and Arabic. Carefully read through the operation instructions before operating the projector.

Die mitgelieferte CD-ROM enthält Bedienungsanleitungen in Englisch, Deutsch, Französisch, Spanisch, Italienisch, Niederländisch, Schwedisch, Portugiesisch, Chinesisch, Koreanisch und Arabisch. Bitte lesen Sie die Bedienungsanleitung vor der Verwendung des Projektors sorgfältig durch.

Le CD-ROM fourni contient les instructions de fonctionnement en anglais, allemand, français, espagnol, italien, néerlandais, suédois, portugais, chinois, coréen et arabe. Veuillez lire attentivement ces instructions avant de faire fonctionner le projecteur.

El CD-ROM suministrado contiene instrucciones de operación en inglés, alemán, francés, español, italiano, holandés, sueco, portugués, chino, coreano y árabe. Lea cuidadosamente las instrucciones de operación antes de utilizar el proyector.

Il CD-ROM in dotazione contiene istruzioni per l'uso in inglese, tedesco, francese, spagnolo, italiano, olandese, svedese, portoghese, cinese, coreano e arabo. Leggere attentamente le istruzioni per l'uso prima di usare il proiettore.

De meegeleverde CD-ROM bevat handleidingen in het Engels, Duits, Frans, Spaans, Italiaans, Nederlands, Zweeds, Portugees, Chinees, Koreaans en Arabisch. Lees de handleiding zorgvuldig door voor u de projector in gebruik neemt.

Den medföljande CD-ROM-skivan innehåller bruksanvisningar på engelska, tyska, franska, spanska, italienska, holländska, svenska, portugisiska, kinesiska, koreanska och arabiska. Läs noga igenom bruksanvisningen innan projektorn tas i bruk.

O CD-ROM fornecido contém instruções de operação em Inglês, Alemão, Francês, Espanhol, Italiano, Holandês, Sueco, Português, Chinês, Coreano e Árabe. Leia cuidadosamente todas as instruções de operação antes de operar o projetor.

附送之CD-ROM光碟中,有用英文、德文、法文、西班牙文、意大利文、荷蘭文、瑞典文、葡萄牙文、中文、韓國文和阿拉伯文所寫的使用說明書。在操作本投影機之前,請務必仔細閱讀整本使用說明書。

제공된 CD-ROM에는 영어, 독일어, 프랑스어, 스페인어, 이탈리아어, 네덜란드어, 스웨덴어, 포르투갈어, 중국어, 한국어, 아라비아어로 작성된 조작 설명서가 수록되어 있습니다. 프로젝터를 조작하기 전에 조작 지침을 상세하게 숙지하십시오.

يحتوي القرص المضغوط المرفق مع المنتج على تعليمات التشغيل باللغة الإنجليزية، الألمانية، الفرنسية، الإسبانية، الإيطالية، المهولندية، السويدية، البرتغالية، الصينية، الكورية والعربية. برجاء قراءة تعليمات التشغيل بعناية قبل الشروع في تشغيل جهاز الإسقاط.

Before using the projector, please read this operation manual carefully.

# Introduction

**ENGLISH** 

There are two important reasons for prompt warranty registration of your new SHARP Projector, using the REGISTRATION CARD packed with the projector.

#### 1. WARRANTY

This is to assure that you immediately receive the full benefit of the parts, service and labor warranty applicable to your purchase.

#### 2. CONSUMER PRODUCT SAFETY ACT

To ensure that you will promptly receive any safety notification of inspection, modification, or recall that SHARP may be required to give under the 1972 Consumer Product Safety Act, PLEASE READ CAREFULLY THE IMPORTANT "LIMITED WARRANTY" CLAUSE. U.S.A. ONLY

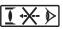

WARNING: High brightness light source. Do not stare into the beam of light, or view directly. Be especially careful that children do not stare directly into the beam of light.

WARNING: To reduce the risk of fire or electric shock, do not expose this product to rain or moisture.

See bottom of projector.

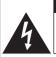

#### CAUTION RISK OF ELECTRIC SHOCK. DO NOT REMOVE SCREWS EXCEPT SPECIFIED USER SERVICE SCREW.

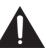

CAUTION: TO REDUCE THE RISK OF ELECTRIC SHOCK DO NOT REMOVE COVER. NO USER-SERVICEABLE PARTS EXCEPT LAMP UNIT. REFER SERVICING TO QUALIFIED SERVICE PERSONNEL.

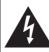

The lightning flash with arrowhead symbol, within an equilateral triangle, is intended to alert the user to the presence of uninsulated "dangerous voltage" within the product's enclosure that may be of sufficient magnitude to constitute a risk or electric shock to persons.

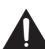

The exclamation point within a triangle is intended to alert the user to the presence of important operating and maintenance (servicing) instructions in the literature accompanying the product.

#### WARNING:

This is a Class A product. In a domestic environment this product may cause radio interference in which case the user may be required to take adequate measures.

**WARNING:** FCC Regulations state that any unauthorized changes or modifications to this equipment not expressly approved by the manufacturer could void the user's authority to operate this equipment. U.S.A. ONLY

The enclosed computer cable must be used with the device. The cable is provided to ensure that the device complies with FCC Class A verification.

U.S.A. ONLY

#### INFORMATION

This equipment has been tested and found to comply with the limits for a Class A digital device, pursuant to Part 15 of the FCC Rules. These limits are designed to provide reasonable protection against harmful interference when the equipment is operated in a commercial environment. This equipment generates, uses, and can radiate radio frequency energy and, if not installed and used in accordance with the operation manual, may cause harmful interference to radio communications. Operation of this equipment in a residential area is likely to cause harmful interference, in which case the user will be required to correct the interference at his own expense.

#### PRODUCT DISPOSAL

This product utilizes tin-lead solder, and lamp containing a small amount of mercury. Disposal of these materials may be regulated due to environmental considerations. For disposal or recycling information, please contact your local authorities, the Electronics Industries Alliance: www.eiae.org, the lamp recycling organization www.lamprecycle.org, or Sharp at 1-800-BE-SHARP.

#### **Caution Concerning Lamp Replacement**

- This projector utilizes a pressurized mercury lamp. A loud sound may indicate lamp failure. Lamp failure can be attributed to numerous sources such as: excessive shock, improper cooling, surface scratches or deterioration of the lamp due to a lapse of usage time.
  - The period of time up to failure largely varies depending on the individual lamp and/or the condition and the frequency of use. It is important to note that failure can often result in the bulb cracking.
- When the lamp replacement indicator and on-screen display icon are illuminated, it is recommended that the lamp be replaced with a new one immediately, even if the lamp appears to be operating normally.
- Should the lamp break, there is also a possibility that glass particles may spread inside of the projector. In such a case, it is recommended you contact your nearest Sharp Authorized Projector Dealer or Service Center to assure safe operation.
- Should the lamp break, the glass particles may spread inside the lamp cage or gas contained in the lamp may be vented into the room from the exhaust vent. Because the gas in this lamp includes mercury, ventilate the room well if the lamp breaks and avoid all exposure to the released gas. In case of exposure to the gas, consult a doctor as soon as possible.

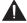

#### Caution

- Do not remove the lamp unit from the projector right after use. The lamp will be very hot and may cause burns or injury.
- Wait at least one hour after the power cord is disconnected to allow the surface of the lamp unit to fully cool before removing the lamp unit.
- Do not touch the glass surface of the lamp unit or the inside of the projector.
- Do not loosen other screws except for the lamp unit cover and lamp unit.
- Make sure to reset the lamp timer only when replacing the lamp. If you reset the lamp timer and continue to use the same lamp, this may cause the lamp to become damaged or explode.
- Carefully change the lamp by following the instructions described on pages 60 to 62.
   \* If you wish, you may have the lamp replaced at your nearest Sharp Authorized Projector Dealer or Service Center.
- \* If the new lamp does not light after replacement, take your projector to the nearest Sharp Authorized Projector Dealer or Service Center for repair.

# **How to Read this Operation Manual**

- The specifications are slightly different, depending on the model. However, you can connect and operate all models in the same manner.
- In this operation manual, the illustration and the screen display are simplified for explanation, and may differ slightly from the actual display. The examples used throughout this manual are based on the PG-D3550W/PG-D3050W model.

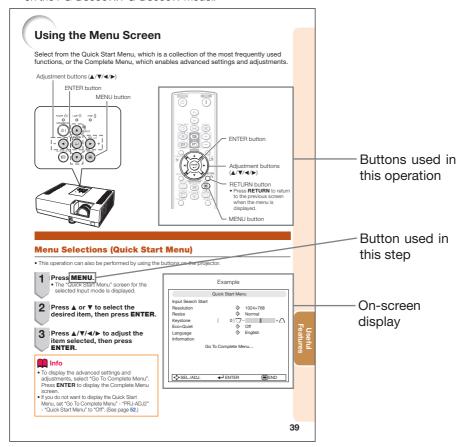

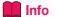

Info ......Indicates safeguards for using the projector.

Note ...... Indicates additional information for setting up and operating the projector.

#### For Future Reference

Maintenance

Troubleshooting

Index

P. 57

**PP. 65 and 66** 

# Contents

| Preparing                                                    |                                                                          |
|--------------------------------------------------------------|--------------------------------------------------------------------------|
| Introduction                                                 | Displaying the Black Screen and Turning Off the Sound Temporarily 30     |
| How to Read this Operation Manual3                           | Resize Mode                                                              |
| Contents                                                     | Useful Features                                                          |
| Manuals10                                                    | Operating with the Remote Control33                                      |
| Accessories11                                                | Displaying and Setting the                                               |
| Part Names and Functions12                                   | Break Timer                                                              |
| Front View 12                                                | Displaying the Pointer                                                   |
| Top View12                                                   | Using the Spot Function                                                  |
| Rear View (Terminals)                                        | Switching the Eco+Quiet Mode                                             |
| Inserting the Batteries                                      | Freezing a Moving Image                                                  |
| Usable Range15                                               | Selecting the Picture Mode                                               |
|                                                              | Displaying an Enlarged Portion of                                        |
| Easy Start                                                   | an Image 34                                                              |
|                                                              | Using the Remote Control as the                                          |
| Easy Start16                                                 | Wireless Computer Mouse35                                                |
| Setup and Projection16                                       | Menu Items36                                                             |
|                                                              | Using the Menu Screen39                                                  |
| Setup                                                        | Menu Selections (Quick Start Menu)39                                     |
|                                                              | Quick Start Menu                                                         |
| Setting Up the Projector18                                   | Menu Selections (Complete Menu)40  Picture Adjustment ("Picture" Menu)42 |
| Video Setup                                                  | Selecting the Picture Mode                                               |
| Setting Up the Projector                                     | Adjusting the Include Wode 42                                            |
| Standard Setup (Front Projection)                            | Adjusting the Color Temperature                                          |
| Screen Size and Projection Distance 19 Projection (PRJ) Mode | Adjusting the Colors                                                     |
| Ceiling-Mount Setup                                          | Selecting the Film Mode 44                                               |
| Celling Wount Getap                                          | Reducing Image Noise (DNR) 44                                            |
| 0                                                            | Eco+Quiet                                                                |
| Connections                                                  | Signal Adjustment ("SIG-ADJ" Menu)45                                     |
| Connecting the Projector to                                  | Adjusting the Computer Image                                             |
| Connecting the Projector to                                  | Resolution Setting                                                       |
| Other Equipment                                              | Selecting the Dynamic Range                                              |
| Controlling the Projector by                                 | EDID Selection                                                           |
| a Computer24 Connecting the Power Cord25                     | Setting the Video System                                                 |
| Connecting the Fower Cord25                                  | Setting the Video Setup                                                  |
| Using                                                        | Checking the Input Signal                                                |
| Osing                                                        | Adjusting the Projected Image                                            |
| <b>Basic Operation</b>                                       | ("SCR - ADJ" Menu)47                                                     |
| Dasic Operation                                              | Setting the Resize Mode                                                  |
| Turning the Projector On/Off26                               | Adjusting the Image Position                                             |
| Turning the Projector On                                     | Keystone Correction                                                      |
| Turning the Power Off (Putting the                           | Setting the Overscarr 148                                                |
| Projector into Standby Mode) 26                              | Closed Caption                                                           |
| Image Projection27                                           | Selecting the Background Image                                           |
| About the Setup Guide27                                      | Selecting the Setup Guide                                                |
| Adjusting the Projected Image                                | Reversing/Inverting Projected Images 49                                  |
| Correcting Trapezoidal Distortion                            | Selecting the Wall Color                                                 |
| Switching the Input Mode                                     | Selecting the On-screen Display Language 49                              |

| Adjusting the Projector Function          |      |
|-------------------------------------------|------|
| ("PRJ - ADJ1/2" Menu)                     | 50   |
| Auto Sync (Auto Sync Adjustment)          |      |
| Auto Power Off Function                   | . 50 |
| Auto Restart Function                     | . 50 |
| Speaker Setting                           |      |
| Selecting the Transmission Speed          |      |
| (RS-232C)                                 | . 50 |
| Fan Mode Setting                          | . 51 |
| System Lock Function                      |      |
| Keylock Function                          | . 52 |
| Selecting the Quick Start Menu            | . 52 |
| COMPUTER2 Select                          | . 52 |
| Setting the FUNCTION Button Operation.    |      |
| STANDBY Mode                              | . 53 |
| STANDBY Audio Out                         |      |
| DLP <sup>®</sup> Link <sup>™</sup>        | . 53 |
| DLP <sup>™</sup> Link <sup>™</sup> Invert | . 53 |
| Returning to the Default Settings         |      |
| Checking the Lamp Life Status             | . 53 |
| Setting Up the Projector Network          |      |
| Environment ("Network" Menu)              | 54   |
| Setting a Password                        | . 54 |
| DHCP Client Setting                       |      |
| TCP/IP Setting                            | . 55 |
| Returning to Default Settings (Network).  | . 55 |
| Restart Network Function                  |      |
| Confirming the Projector Information      | . 56 |
|                                           |      |

#### Reference

# **Appendix**

| Maintenance                 | 57 |
|-----------------------------|----|
| Maintenance Indicators      |    |
| Regarding the Lamp          |    |
| Lamp                        |    |
| Caution Concerning the Lamp | 60 |
| Replacing the Lamp          | 60 |
| Removing and Installing the |    |
| Lamp Unit                   |    |
| Resetting the Lamp Timer    |    |
| Storing the Projector       |    |
| How to Use the Storage Case |    |
| Compatibility Chart         | 64 |
| Troubleshooting             | 65 |
| For SHARP Assistance        |    |
| Specifications              | 68 |
| Dimensions                  |    |
| Index                       |    |

# **IMPORTANT SAFEGUARDS**

**CAUTION:** Please read all of these instructions before you operate this product and save these instructions for later use.

Electrical energy can perform many useful functions. This product has been engineered and manufactured to assure your personal safety. BUT IMPROPER USE CAN RESULT IN POTENTIAL ELECTRICAL SHOCK OR FIRE HAZARDS. In order not to defeat the safeguards incorporated in this product, observe the following basic rules for its installation, use and servicing.

#### 1. Read Instructions

All the safety and operating instructions should be read before the product is operated.

#### 2. Retain Instructions

The safety and operating instructions should be retained for future reference.

#### 3. Heed Warnings

All warnings on the product and in the operating instructions should be adhered to.

#### 4. Follow Instructions

All operating and use instructions should be followed.

#### 5. Cleaning

Unplug this product from the wall outlet before cleaning. Do not use liquid cleaners or aerosol cleaners. Use a damp cloth for cleaning.

#### 6. Attachments

Do not use attachments not recommended by the product manufacturer as they may cause hazards.

#### 7. Water and Moisture

Do not use this product near water—for example, near a bath tub, wash bowl, kitchen sink, or laundry tub; in a wet basement; or near a swimming pool; and the like.

#### 8. Accessories

Do not place this product on an unstable cart, stand, tripod, bracket, or table. The product may fall, causing serious injury to a child or adult, and serious damage to the product. Use only with a cart, stand, tripod, bracket, or table recommended by the manufacturer, or sold with the product. Any mounting of the product should follow the manufacturer's instructions, and should use a mounting accessory recommended by the manufacturer.

#### 9. Transportation

A product and cart combination should be moved with care. Quick stops, excessive force, and uneven surfaces may cause the product and cart combination to overturn.

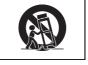

#### 10. Ventilation

Slots and openings in the cabinet are provided for ventilation to ensure reliable operation of the product and to protect it from overheating, and these openings must not be blocked or covered. The openings should never be blocked by placing the product on a bed, sofa, rug, or other similar surface. This product should not be placed in a built-in installation such as a bookcase or rack unless proper ventilation is provided or the manufacturer's instructions have been adhered to.

#### 11. Power Sources

This product should be operated only from the type of power source indicated on the marking label. If you are not sure of the type of power supply to your home, consult your product dealer or local power company. For products intended to operate from battery power, or other sources, refer to the operating instructions.

#### 12. Grounding or Polarization

This product is provided with one of the following types of plugs. If the plug should fail to fit into the power outlet, please contact your electrician.

Do not defeat the safety purpose of the plug.

a. Two-wire type (mains) plug.

 b. Three-wire grounding type (mains) plug with a grounding terminal.
 This plug will only fit into a grounding type power outlet.

#### 13. Power-Cord Protection

Power-supply cords should be routed so that they are not likely to be walked on or pinched by items placed upon or against them, paying particular attention to cords at plugs, convenience receptacles, and the point where they exit from the product.

#### 14. Lightning

For added protection for this product during a lightning storm, or when it is left unattended and unused for long periods of time, unplug it from the wall outlet and disconnect the cable system. This will prevent damage to the product due to lightning and power-line surges.

#### 15. Overloading

Do not overload wall outlets, extension cords, or integral convenience receptacles as this can result in a risk of fire or electric shock.

#### 16. Object and Liquid Entry

Never push objects of any kind into this product through openings as they may touch dangerous voltage points or short-out parts that could result in a fire or electric shock. Never spill liquid of any kind on the product.

#### 17. Servicing

Do not attempt to service this product yourself as opening or removing covers may expose you to dangerous voltage or other hazards. Refer all servicing to qualified service personnel.

#### 18. Damage Requiring Service

Unplug this product from the wall outlet and refer servicing to qualified service personnel under the following conditions:

- a. When the power-supply cord or plug is damaged.
- b. If liquid has been spilled, or objects have fallen into the product.
- c. If the product has been exposed to rain or water.
- d. If the product does not operate normally by following the operating instructions. Adjust only those controls that are covered by the operating instructions, as an improper adjustment of other controls may result in damage and will often require extensive work by a qualified technician to restore the product to normal operation.

- e. If the product has been dropped or damaged in any way.
- f. When the product exhibits a distinct change in performance, this indicates a need for service.

#### 19. Replacement Parts

When replacement parts are required, be sure the service technician has used replacement parts specified by the manufacturer or have the same characteristics as the original part. Unauthorized substitutions may result in fire, electric shock, or other hazards.

#### 20. Safety Check

Upon completion of any service or repairs to this product, ask the service technician to perform safety checks to determine that the product is in proper operating condition.

#### 21. Wall or Ceiling Mounting

This product should be mounted to a wall or ceiling only as recommended by the manufacturer.

#### 22. Heat

This product should be situated away from heat sources such as radiators, heat registers, stoves, or other products (including amplifiers) that produce heat.

- DLP® and the DLP logo are registered trademarks of Texas Instruments and BrilliantColor™ and DLP® Link™ are trademarks of Texas Instruments.
- Microsoft® and Windows® are registered trademarks of Microsoft Corporation in the United States and/or other countries.
- PC/AT is a registered trademark of International Business Machines Corporation in the United States.
- Adobe® Reader® is a trademark of Adobe Systems Incorporated.
- Macintosh® is a registered trademark of Apple Computer, Inc. in the United States and/or other countries.
- HDMI, the HDMI logo and High-Definition Multimedia Interface are trademarks or registered trademarks of HDMI Licensing LLC.
- PJLink is a registered trademark or an application trademark in Japan, the United States, Canada, E.U., China and/or other countries/regions.
- All other company or product names are trademarks or registered trademarks of their respective companies.
- Some IC chips in this product include confidential and/or trade secret property belonging to Texas Instruments. Therefore you may not copy, modify, adapt, translate, distribute, reverse engineer, reverse assemble or discompile the contents thereof.

# Observe the following safeguards when setting up your projector.

#### Caution concerning the lamp unit

■ Potential hazard of glass particles if lamp ruptures. In case of lamp rupture, contact your nearest Sharp Authorized Projector Dealer or Service Center for replacement.

See "Regarding the Lamp" on page 60.

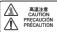

# Caution concerning the setup of the projector

■ For minimal servicing and to maintain high image quality, SHARP recommends that this projector be installed in an area free from humidity, dust and cigarette smoke. When the projector is subjected to these environments, the vents and lens must be cleaned more often. As long as the projector is regularly cleaned, use in these environments will not reduce the overall operation life of the unit. Internal cleaning should only be performed by a Sharp Authorized Projector Dealer or Service Center.

#### Rest your eyes occasionally.

 Continuously watching the screen for long hours will cause eye strain. Take regular breaks to rest your eyes.

# Do not set up the projector in places exposed to direct sunlight or bright light.

■ Position the screen so that it is not in direct sunlight or room light. Light falling directly on the screen washes out the colors, making viewing difficult. Close the curtains and dim the lights when setting up the screen in a sunny or bright room.

#### Caution regarding placing of the projector

Place the projector on a level site within the adjustment range (9 degrees) of the adjustment foot.

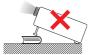

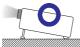

After the projector is purchased, a faint smell from the vent may appear when the power is first turned on. This is normal and is not a malfunction. It will disappear after the projector is used for a while.

#### When using the projector in highaltitude areas such as mountains (at altitudes of approximately 1,500 meters (4,900 feet) or more)

- When you use the projector in high-altitude areas with thin air, set "Fan Mode" to "High". Neglecting this can affect the longevity of the optical system.
- Use the projector at altitudes of 2,300 meters (7,500 feet) or less.

# Warning about placing the projector in a high position

When placing the projector in a high position, make certain it is carefully secure to avoid personal injury caused by the projector falling down.

# Do not subject the projector to hard impact and/or vibration.

Protect the lens so as not to hit or damage the surface of the lens.

# Avoid locations with extremes of temperature.

- The operating temperature of the projector is from 41°F to 95°F (+5°C to +35°C).
- The storage temperature of the projector is from -4°F to 140°F (-20°C to +60°C).

# Do not block the exhaust and intake vents.

- Allow at least 11 <sup>13</sup>/<sub>16</sub> inches (30 cm) of space between the exhaust vent and the nearest wall or obstruction.
- Ensure that the intake vent and the exhaust vent are not obstructed.
- If the cooling fan becomes obstructed, a protection circuit will automatically put the projector into Standby mode to prevent overheat damage. This does not indicate a malfunction. (See pages 58 and 59.) Remove the projector power cord from the wall outlet and wait at least 10 minutes. Place the projector where the intake and exhaust vents are not blocked, plug the power cord back in and turn on the projector. This will return the projector to the normal operating condition.

#### Caution regarding usage of the projector

- If you are not to use the projector for a long time or before moving the projector, make certain you unplug the power cord from the wall outlet, and disconnect any other cables connected to it.
- Do not carry the projector by holding the lens.
- When storing the projector, ensure that you close the lens shutter.
- Do not expose the projector to direct sunlight or place next to heat sources. Doing so may affect the cabinet color or cause deformation of the plastic cover.

#### Other connected equipment

- When connecting a computer or other audio-visual equipment to the projector, make the connections AFTER unplugging the power cord of the projector from the AC outlet and turning off the equipment to be connected.
- Please read the operation manuals of the projector and the equipment to be connected for instructions on how to make the connections.

#### Using the projector in other countries

■ The power supply voltage and the shape of the plug may vary depending on the region or country you are using the projector in. When using the projector overseas, make sure you use an appropriate power cord for the country you are in.

#### Temperature monitor function

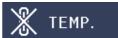

■ If the temperature inside the projector increases, due to blockage of the air vents, or the setting location, the temperature warning indicator will blink. And if the temperature keeps on rising, " ITMP." will illuminate in the lower left corner of the picture with the temperature warning indicator blinking. If this state continues, the lamp will turn off, the cooling fan will run and then the projector will enter Standby mode. Refer to "Maintenance Indicators" on pages 58 and 59 for details.

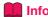

 The cooling fan regulates the internal temperature, and its performance is automatically controlled. The sound of the fan may change during projector operation due to changes in the fan speed. This does not indicate malfunction.

#### **Closed Caption uses Bitstream Vera fonts**

Copyright (c) 2003 by Bitstream, Inc. All Rights Reserved. Bitstream Vera is a trademark of Bitstream, Inc. Permission is hereby granted, free of charge, to any person obtaining a copy of the fonts accompanying this license ("Fonts") and associated documentation files (the "Font Software"), to reproduce and distribute the Font Software, including without limitation the rights to use, copy, merge, publish, distribute, and/or sell copies of the Font Software, and to permit persons to whom the Font Software is furnished to do so, subject to the following conditions:

The above copyright and trademark notices and this permission notice shall be included in all copies of one or more of the Font Software typefaces.

The Font Software may be modified, altered, or added to, and in particular the designs of glyphs or characters in the Fonts may be modified and additional glyphs or characters may be added to the Fonts, only if the fonts are renamed to names not containing either the words "Bitstream" or the word "Vera".

This License becomes null and void to the extent applicable to Fonts or Font Software that has been modified and is distributed under the "Bitstream Vera" names.

The Font Software may be sold as part of a larger software package but no copy of one or more of the Font Software typefaces may be sold by itself.

THE FONT SOFTWARE IS PROVIDED "AS IS", WITHOUT WARRANTY OF ANY KIND, EXPRESS OR IMPLIED, INCLUDING BUT NOT LIMITED TO ANY WARRANTIES OF MERCHANTABILITY, FITNESS FOR A PARTICULAR PURPOSE AND NONINFRINGEMENT OF COPYRIGHT, PATENT, TRADEMARK, OR OTHER RIGHT. IN NO EVENT SHALL BITSTREAM OR THE GNOME FOUNDATION BE LIABLE FOR ANY CLAIM, DAMAGES OR OTHER LIABILITY, INCLUDING ANY GENERAL, SPECIAL, INDIRECT, INCIDENTAL, OR CONSEQUENTIAL DAMAGES, WHETHER IN AN ACTION OF CONTRACT, TORT OR OTHERWISE, ARISING FROM, OUT OF THE USE OR INABILITY TO USE THE FONT SOFTWARE OR FROM OTHER DEALINGS IN THE FONT SOFTWARE.

Except as contained in this notice, the names of Gnome, the Gnome Foundation, and Bitstream Inc., shall not be used in advertising or otherwise to promote the sale, use or other dealings in this Font Software without prior written authorization from the Gnome Foundation or Bitstream Inc., respectively. For further information, contact: fonts at gnome dot org.

# **How to Access the PDF Operation Manuals**

PDF operation manuals in several languages are included in the CD-ROM. To utilize these manuals, you need to install Adobe® Reader® on your computer (Windows® or Macintosh®).

Please download Adobe® Reader® from the Internet (http://www.adobe.com).

#### Accessing the PDF Manuals

#### For Windows®:

- (1) Insert the CD-ROM in the CD-ROM drive.
- 2 Double click the "My Computer" icon.
- 3 Double click the "CD-ROM" drive.
- 4 When you want to view the operation manual
  - 1) Double click the "MANUALS" folder.
  - 2) Double click the language (name of the folder) that you want to view.
  - Double click the pdf file to access the projector manuals.

# When you want to view the SETUP MANUAL

- 1) Double click the "SETUP" folder.
- Double click the language (name of the folder) that you want to view.
- Double click the pdf file to access the SETUP MANUAL.

#### For Macintosh®:

- (1) Insert the CD-ROM in the CD-ROM drive.
- (2) Double click the "CD-ROM" icon.
- When you want to view the operation manual
  - 1) Double click the "MANUALS" folder.
  - 2) Double click the language (name of the folder) that you want to view.
  - 3) Double click the pdf file to access the projector manuals.

# When you want to view the SETUP MANUAL

- 1) Double click the "SETUP" folder.
- Double click the language (name of the folder) that you want to view.
- 3) Double click the pdf file to access the SETUP MANUAL.

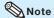

• If the desired pdf file cannot be opened by double clicking the mouse, start Adobe® Reader® first, then specify the desired file using the "File". "Open" menu.

#### SETUP MANUAL

#### Refer to the "SETUP MANUAL" contained on the supplied CD-ROM for details.

| Connecting Pin Assignments                               | 2      |
|----------------------------------------------------------|--------|
| 0 0                                                      |        |
| RS-232C Specifications and Commands                      | ···· 4 |
| Operating the Projector Using the PJLink™ Protocol······ | ·· 10  |
| Setting up the Projector Network Environment             | ·· 11  |
| Controlling the Projector via LAN                        | . 17   |
| Resetting the Lamp Timer of the Projector via LAN        | 22     |
| Troubleshooting                                          | . 24   |

## Accessories

#### Supplied accessories

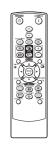

Remote control <RRMCGA837WJSA>

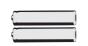

Two R-6 batteries ("AA" size, UM/SUM-3, HP-7 or similar)

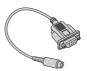

DIN-D-sub RS-232C adaptor (5 <sup>57</sup>/<sub>64</sub>" (15 cm)) <QCNWGA091WJPZ>

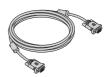

RGB cable (10' (3.0 m)) <QCNWGA086WJPZ>

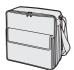

Storage case <GCASNA024WJSA>

Power cord\* (1)

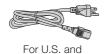

Canada, etc. (6' (1.8 m)) <QACCDA007WJPZ>

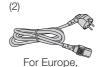

except U.K. (6' (1.8 m)) <QACCVA011WJPZ>

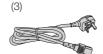

For U.K. and Singapore (6' (1.8 m)) < QACCBA036WJPZ>

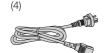

For Australia, New Zealand and Oceania (6' (1.8 m)) <QACCLA018WJPZ>

- \* Which power cords are supplied along with your projector depends on the region. Use the power cord that corresponds to the wall outlet in your country.
- Operation manuals (this manual <TINS-E588WJZZ>, OPERATION MANUAL FOR STEREOSCOPIC 3D PROJECTION <TINS-E643WJZZ> and CD-ROM <UDSKAA127WJZZ>)

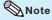

• Codes in "< >" are Replacement parts codes.

#### Optional accessories

- Lamp unit
- Ceiling-mount adaptor
- Ceiling-mount bracket
- Ceiling-mount unit
- Ceiling-mount extension tube
- Remote receiver
- 3 RCA to mini D-sub 15 pin cable (10 ' (3.0 m))

- AN-D350LP
- AN-60KT

AN-XRCM30 (for U.S.A. only)

AN-TK201 < for AN-60KT> AN-TK202 < for AN-60KT>

AN-EP101B < for AN-XRCM30>

(for U.S.A. only)

AN-MR2

AN-C3CP2

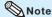

• Some of the optional accessories may not be available depending on the region. Please check with your nearest Sharp Authorized Projector Dealer or Service Center.

#### **Part Names and Functions**

Numbers in refer to the main pages in this operation manual where the topic is explained.

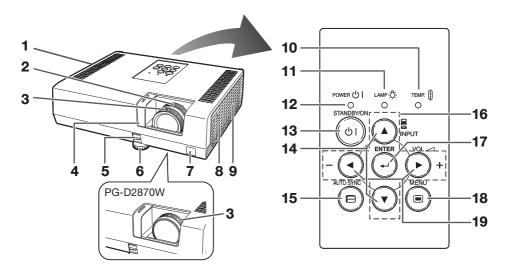

#### **Front View**

- 1 Exhaust vent 57
- 2 Zoom ring (except PG-D2870W) 28 For enlarging/reducing the picture.
- 3 Focus ring 27 For adjusting the focus.
- 4 Lens shutter 26, 30
- 5 HEIGHT ADJUST lever 28
- 6 Adjustment foot 28
- 7 Remote control sensor 15
- 8 Speaker 50
- 9 Intake vent 57

#### **Top View**

- 10 Temperature warning indicator 58
- 11 Lamp indicator 58
- 12 Power indicator 58
- 13 STANDBY/ON button 26
  For turning the power on and putting the projector into Standby mode.
- 14 INPUT buttons (▲/▼) 30 For switching Input mode.
- 15 AUTO SYNC button 34
  For automatically adjusting images when connected to a computer.
- 16 Adjustment buttons (▲/▼/◄/►) 39 For selecting menu items.
- 17 ENTER button 39
  For setting items selected or adjusted on the menu.
- **18** MENU button **39** For displaying adjustment and setting screens.
- 19 VOL (Volume) buttons (-◄/▶+) 30 For adjusting the speaker sound level.

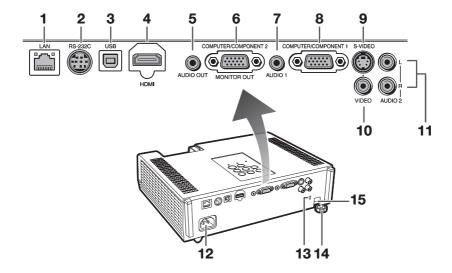

#### **Rear View (Terminals)**

- 1 LAN terminal 25
  Terminal for controlling the projector using a computer via network.
- 2 RS-232C terminal 24 Terminal for controlling the projector using a computer.
- 3 USB terminal 35
  Terminal connecting with the USB terminal on the computer for using the supplied remote control as the computer mouse.
- 4 HDMI terminal 21, 22, 23 Terminal for HDMI input.
- 5 AUDIO OUT terminal 23
  Audio output terminal of equipment connected to the audio input terminal.
- 6 MONITOR OUT\* terminal 23
  (Output terminal for computer RGB and component signals)
  Terminal for connecting a monitor.

# COMPUTER/COMPONENT 2\* input terminal 21, 22

Terminal for computer RGB and component signals.

\* You must switch the setting depending on whether you are using the terminal for MONITOR OUT or COMPUTER/COMPONENT 2 input.

- 7 AUDIO 1 input terminal 23
- 8 COMPUTER/COMPONENT 1 input terminal 21, 22
  Terminal for computer RGB and component signals.
- 9 S-VIDEO input terminal 22
  Terminal for connecting video equipment with an S-video terminal.
- 10 VIDEO input terminal 22
  Terminal for connecting video equipment.
- 11 AUDIO 2 input terminal 23
- 12 AC socket 25 Connect the supplied power cord.
- 13 Kensington Security Standard connector
- 14 Rear adjustment foot 28
- 15 Security bar

#### **Using the Kensington Lock**

 This projector has a Kensington Security Standard connector for use with a Kensington MicroSaver Security System.
 Refer to the information that came with the system for instructions on how to use it to secure the projector.

# **Part Names and Functions (Continued)**

Numbers in refer to the main pages in this operation manual where the topic is explained.

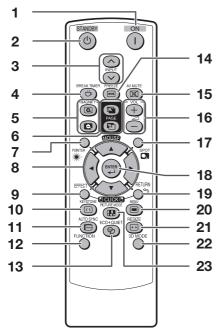

- 1 ON button 26
  For turning the power on.
- 2 STANDBY button 26 For putting the projector into the Standby mode.
- 3 INPUT buttons (\(\sigma/\sigma\) 30 For switching Input mode.
- 4 BREAK TIMER button 33 For displaying the break time.
- 5 MAGNIFY buttons 34 For enlarging/reducing part of the image.
- 6 PAGE UP/PAGE DOWN buttons 35 Same as the [Page Up] and [Page Down] keys on a computer keyboard, when with the USB connection (using a USB cable or the optional remote receiver).
- **7** POINTER button 33 For displaying the pointer.
- MOUSE/Adjustment buttons (▲/▼/◄/▶) 35, 39
   For moving the computer cursor when with the USB connection (using a USB cable or the optional remote receiver).
  - · For selecting and adjusting menu items.

#### 9 L-CLICK/EFFECT button 35, 33

- For the Left click when with the USB connection (using a USB cable or the optional remote receiver).
- For changing the pointer or spot area.
- 10 KEYSTONE button 29
  For entering the Keystone Correction mode.
- 11 AUTO SYNC button 34, 50

  For automatically adjusting images when connected to a computer.
- **12** FUNCTION button 53
  For operating and executing a function assigned to "FUNCTION Button".
- 13 ECO+QUIET button 33
  For lowering the noise of the cooling fan and extending the lamp life.
- For freezing images.
- 15 AV MUTE button 30
  For temporarily displaying a black screen and turning off the sound.
- 16 VOL +/- (Volume) buttons 30 For adjusting the speaker sound level.
- **17** SPOT button 33 For displaying the spotlight.
- 18 ENTER button 39
  For setting items selected or adjusted on the menu.

#### 19 R-CLICK/RETURN button 35, 39

- For the Right click when with the USB connection (using a USB cable or the optional remote receiver).
- For returning to the previous menu screen during menu operations.
- **20** MENU button **39** For displaying adjustment and setting screens.
- 21 RESIZE button 31
  For switching the picture size (NORMAL, 16:9, etc.).
- 22 3D MODE button See the OPERATION MANUAL FOR STEREOSCOPIC 3D PROJECTION provided separately.
- PICTURE MODE button 34

  For selecting the appropriate picture.

#### **Inserting the Batteries**

- Pull down the tab on the cover and remove the cover towards the direction of the arrow.
- 2 Insert the batteries.
  - Insert the batteries making sure the polarities correctly match the  $\bigoplus$  and  $\bigcirc$  marks inside the battery compartment.
- Insert the lower tab of the cover into the opening, and lower the cover until it clicks in place.

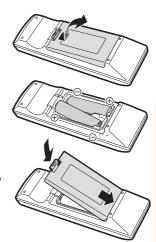

# Incorrect use of the batteries may cause them to leak or explode. Please follow the precautions below

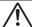

#### Caution

- Danger of explosion if battery is incorrectly replaced.
   Replace only with alkaline or manganese batteries.
- Insert the batteries making sure the polarities correctly match the ⊕ and ⊕ marks inside the battery compartment.
- Batteries of different types have different properties, therefore do not mix batteries of different types.
- . Do not mix new and old batteries.
- This may shorten the life of new batteries or may cause old batteries to leak.
- Remove the batteries from the remote control once they have run out, as leaving them in can cause them to leak.
   Battery fluid from leaked batteries is harmful to skin, therefore ensure you wipe them first and then remove them using a cloth.
- The batteries included with this projector may run down in a short period, depending on how they are kept. Be sure to replace them as soon as possible with new batteries.
- Remove the batteries from the remote control if you will not be using the remote control for a long time.
- Comply with the rules (ordinance) of each local government when disposing of worn-out batteries.

#### **Usable Range**

The remote control can be used to control the projector within the ranges shown in the illustration.

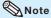

 The signal from the remote control can be reflected off a screen for easy operation.
 However, the effective distance of the signal may differ depending on the screen material.

#### When using the remote control

- Ensure that you do not drop it or expose it to moisture or high temperature.
- The remote control may malfunction under a fluorescent lamp. In this case, move the projector away from the fluorescent lamp.

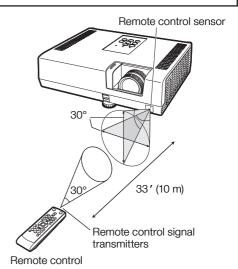

# **Easy Start**

This section shows the basic operation (projector connecting with the computer). For details, see the page described below for each step.

#### **Setup and Projection**

In this section, connection of the projector and the computer is explained using one example.

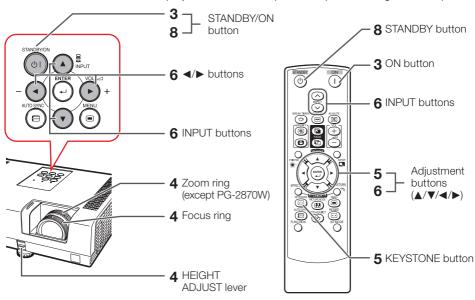

1. Place the projector facing a wall or a screen

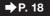

2. Connect the projector to the computer and plug the power cord into the AC socket of the projector

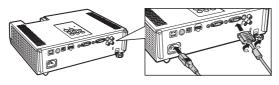

When connecting equipment other than a computer, see pages 22 and 23.

**⇒** PP. 21, 25

3. Open the lens shutter fully and then turn the projector on

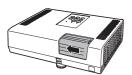

On the projector

On the remote control

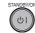

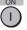

**₱**P. 26

#### 4. Adjust the projected image with the Setup Guide

- **1** After the projector turns on, the Setup Guide appears. (When "Setup Guide" is set to "On". See page **49**.)
- 2 Follow the steps in the Setup Guide and adjust the focus, height (angle) and picture size.
- 3 After adjusting the focus, height (angle) and picture size, press ENTER to finish the Setup Guide.

  → P. 27

# 5. Correct trapezoidal distortion Correcting trapezoidal distortion using Keystone Correction. Shrinks Upper side. Shrinks Iower side.

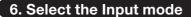

Press **INPUT**  $\blacktriangle/\blacktriangledown$  to display the INPUT list. Use **INPUT**  $\blacktriangle/\blacktriangledown$  to select the Input mode, and use  $\blacktriangleleft/\blacktriangleright$  to select the audio input terminal.

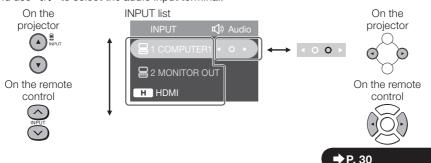

#### 7. Turn the computer on

#### 8. Turn the power off

Press **STANDBY/ON** on the projector or **STANDBY** on the remote control, and then press the button again while the confirmation message is displayed to put the projector into Standby mode.

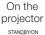

On the remote control

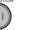

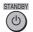

On-screen display

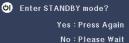

**→** P. 26

**→** P. 29

# **Setting Up the Projector**

#### **Video Setup**

If using this projector outside the U.S.A., please change setting to "0 IRE" in Video Setup. (See page 46.)

#### **Setting Up the Projector**

For optimal image quality, position the projector perpendicular to the screen with the projector's feet flat and level. Doing so will eliminate the need for Keystone correction and provide the best image quality. (See page 29.)

#### **Standard Setup (Front Projection)**

Place the projector at the required distance from the screen according to the desired picture size. (See page 19.)

#### Indication of the Projection Image Size and Projection Distance

Example: 16:10 Signal Input (Normal Mode)

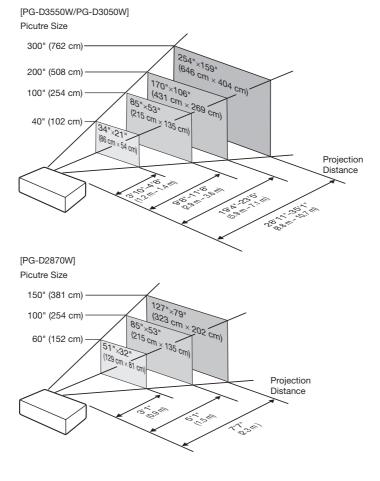

#### **Screen Size and Projection Distance**

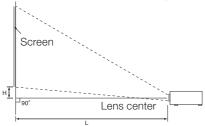

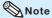

• Allow a margin of error in the values in the diagrams below.

#### 16:10 Signal Input (Normal Mode)

| Picture (Screen) size |               | Projection distance [L] |                 | Distance from the lens center to the bottom of the image [H] |               |                 |                                          |
|-----------------------|---------------|-------------------------|-----------------|--------------------------------------------------------------|---------------|-----------------|------------------------------------------|
|                       |               |                         | PG-D3550W       | /PG-D3050W                                                   | PG-D2870W     | PG-D3550W/      | PG-D2870W                                |
| Diagonal [χ]          | Width         | Height                  | Minimum [L1]    | Maximum [L2]                                                 | 1 G-D2070W    | PG-D3050W       | 1 G-D2070VV                              |
| 300" (762 cm)         | 646 cm (254") | 404 cm (159")           | 8.8 m (28' 11") | 10.7 m (35' 1")                                              | -             | 8 cm (3")       | _                                        |
| 250" (635 cm)         | 538 cm (212") | 337 cm (132")           | 7.4 m (24' 2")  | 8.9 m (29'3")                                                | _             | 6 cm (2 1/2")   | _                                        |
| 200" (508 cm)         | 431 cm (170") | 269 cm (106")           | 5.9 m (19' 4")  | 7.1 m (23′5″)                                                | _             | 5 cm (2")       | _                                        |
| 150" (381 cm)         | 323 cm (127") | 202 cm (79")            | 4.4 m (14'6")   | 5.4 m (17'7")                                                | 2.3 m (7' 7") | 4 cm (1 1/2")   | 8 cm (3 1/32")                           |
| 120" (305 cm)         | 258 cm (102") | 162 cm (64")            | 3.5 m (11'7")   | 4.3 m (14'1")                                                | 1.9 m (6' 1") | 3 cm (1 13/64") | 6 cm (2 <sup>27</sup> / <sub>64</sub> ") |
| 100" (254 cm)         | 215 cm (85")  | 135 cm (53")            | 2.9 m (9' 8")   | 3.6 m (11'8")                                                | 1.5 m (5′ 1″) | 3 cm (1")       | 5 cm (2 1/32")                           |
| 80" (203 cm)          | 172 cm (68")  | 108 cm (42")            | 2.4 m (7'9")    | 2.9 m (9' 4")                                                | 1.2 m (4' 1") | 2 cm (51/64")   | 4 cm (1 5/8")                            |
| 60" (152 cm)          | 129 cm (51")  | 81 cm (32")             | 1.8 m (5′9″)    | 2.1 m (7′0″)                                                 | 0.9 m (3' 1") | 2 cm (19/32")   | 3 cm (1 <sup>7</sup> / <sub>32</sub> ")  |
| 40" (102 cm)          | 86 cm (34")   | 54 cm (21")             | 1.2 m (3' 10")  | 1.4 m (4'8")                                                 | _             | 1 cm (13/32")   | _                                        |

#### 4:3 Signal Input (Normal Mode)

| Picture (Screen) size |               | Projection distance [L] |                 | Distance from the lens center to the bottom of the image [H] |               |                                          |                 |
|-----------------------|---------------|-------------------------|-----------------|--------------------------------------------------------------|---------------|------------------------------------------|-----------------|
|                       |               |                         | PG-D3550W       | /PG-D3050W                                                   | PG-D2870W     | PG-D3550W/                               | PG-D2870W       |
| Diagonal [χ]          | Width         | Height                  | Minimum [L1]    | Maximum [L2]                                                 | 1 G-D2070W    | PG-D3050W                                | 1 G-D2070W      |
| 300" (762 cm)         | 610 cm (240") | 457 cm (180")           | 10.0 m (32'9")  | 12.1 m (39'9")                                               | _             | 9 cm (3 <sup>13</sup> / <sub>32</sub> ") | _               |
| 250" (635 cm)         | 508 cm (200") | 381 cm (150")           | 8.3 m (27' 4")  | 10.1 m (33' 2")                                              | -             | 7 cm (2 <sup>53</sup> / <sub>64</sub> ") | _               |
| 200" (508 cm)         | 406 cm (160") | 305 cm (120")           | 6.7 m (21'10")  | 8.1 m (26' 6")                                               | _             | 6 cm (2 17/64")                          | 1               |
| 150" (381 cm)         | 305 cm (120") | 229 cm (90")            | 5.0 m (16' 5")  | 6.1 m (19' 11")                                              | _             | 4 cm (1 45/64")                          | _               |
| 120" (305 cm)         | 244 cm (96")  | 183 cm (72")            | 4.0 m (13' 1")  | 4.8 m (15' 11")                                              | 2.1 m (6'11") | 3 cm (1 <sup>23</sup> / <sub>64</sub> ") | 7 cm (2 3/4")   |
| 100" (254 cm)         | 203 cm (80")  | 152 cm (60")            | 3.3 m (10' 11") | 4.0 m (13'3")                                                | 1.8 m (5′9″)  | 3 cm (1 9/64")                           | 6 cm (2 19/64") |
| 80" (203 cm)          | 163 cm (64")  | 122 cm (48")            | 2.7 m (8' 9")   | 3.2 m (10'7")                                                | 1.4 m (4'7")  | 2 cm (29/32")                            | 5 cm (1 53/64") |
| 70" (178 cm)          | 142 cm (56")  | 107 cm (42")            | 2.3 m (7' 8")   | 2.8 m (9'3")                                                 | 1.2 m (4' 0") | 2 cm (51/64")                            | 4 cm (1 39/64") |
| 60" (152 cm)          | 122 cm (48")  | 91 cm (36")             | 2.0 m (6' 7")   | 2.4 m (7′11″)                                                | 1.1 m (3′ 5″) | 2 cm (11/16")                            | 3 cm (1 3/8")   |
| 40" (102 cm)          | 81 cm (32")   | 61 cm (24")             | 1.3 m (4' 4")   | 1.6 m (5′ 4″)                                                | _             | 1 cm ( <sup>29</sup> / <sub>64</sub> ")  | _               |

When using the projector with screen sizes not listed in the above charts, calculate the values according to the formulas.

|            |                                                                     | 16       | 6:10 Signal       | 4:3 Signal |                   |
|------------|---------------------------------------------------------------------|----------|-------------------|------------|-------------------|
|            |                                                                     | [m/cm]   | [Feet/inches]     | [m/cm]     | [Feet/inches]     |
|            | L1: Minimum projection distance (m/ft)                              | 0.02942χ | 0.02942χ / 0.3048 | 0.03331χ   | 0.03331χ / 0.3048 |
| PG-D3550W/ | L2: Maximum projection distance (m/ft)                              | 0.03568χ | 0.03568X / 0.3048 | 0.04039χ   | 0.04039χ / 0.3048 |
| PG-D3050W  | H: Distance from the lens center to the bottom of the image (cm/in) | 0.02545χ | 0.02545χ / 2.54   | 0.02881χ   | 0.02881χ / 2.54   |
|            | L: Projection distance (m/ft)                                       | 0.01549χ | 0.01549χ / 0.3048 | 0.01754χ   | 0.01754χ / 0.3048 |
| PG-D2870W  | H: Distance from the lens center to the bottom of the image (cm/in) | 0.05142χ | 0.05142X / 2.54   | 0.05821χ   | 0.05821X / 2.54   |

χ : Picture diagonal size : 40"-300" (PG-D3550W/PG-D3050W) 60"-150" (16:10)/60"-120" (4:3) (PG-D2870W)

# **Setting Up the Projector (Continued)**

#### **Projection (PRJ) Mode**

The projector can use any of the 4 projection modes shown in the diagram below. Select the mode most appropriate for the projection setting in use. (You can set the PRJ mode in "SCR-ADJ" menu. See page 49.)

■ Table mounted, front projection [Menu item → "Front"]

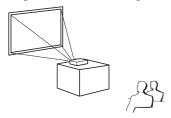

■ Table mounted, rear projection (with a translucent screen)

[Menu item → "Rear"]

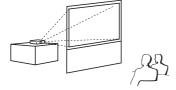

■ Ceiling mounted, front projection [Menu item → "Ceiling + Front"]

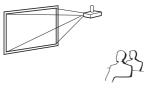

 Ceiling mounted, rear projection (with a translucent screen)
 [Menu item → "Ceiling + Rear"]

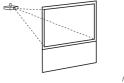

733

#### **■** Ceiling-Mount Setup

It is recommended that you use the optional Sharp ceiling-mount adaptor and unit for this installation. Before mounting the projector, contact your nearest Sharp Authorized Projector Dealer or Service Center to obtain the recommended ceiling-mount adaptor and unit (sold separately).

# **Connecting the Projector to Other Equipment**

Before connecting, ensure that the power cord of the projector is unplugged from the AC outlet and turn off the equipment to be connected. After making all connections, turn on the projector and then the other pieces of equipment. When connecting a computer, ensure that it is the last equipment to be turned on after all the connections are made.

#### **IMPORTANT:**

Ensure that the appropriate input mode has been selected on the projector before you turn on the connected equipment.

- For more details of connection and cables, refer to the operation manual of the connecting equipment.
- You may need other cables or connectors not listed below.

#### **Terminals on the Projector**

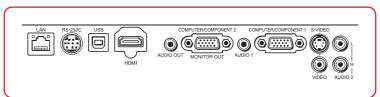

| Equipment | Terminal on connected equipment | Cable                               | Terminal on the projector                                                       |
|-----------|---------------------------------|-------------------------------------|---------------------------------------------------------------------------------|
| Computer  | RGB<br>output<br>terminal       | RGB cable (supplied)                | COMPUTER/ COMPONENT 1, 2  COMPUTERCOMPONENT 1  COMPUTERCOMPONENT 2  MONITOR OUT |
|           | HDMI output terminal            | HDMI cable (commercially available) | HDMI HDMI                                                                       |

#### Note

- Depending on specifications of equipment or the DVI⇔HDMI digital cable, the signal transmission
  may not work property. (The HDMI specification does not support all connections to equipment that
  has digital output terminal using a DVI⇔HDMI digital cable.)
- You can also use the COMPUTER/COMPONENT 2 terminal as the MONITOR OUT terminal. To use this terminal as an input terminal, set "COMPUTER2 Select" to "Input" before connecting the external equipment. (See page 52.)
- See page 64 "Compatibility Chart" for a list of computer signals compatible with the projector. Use with computer signals other than those listed may cause some of the functions to not work.
- A Macintosh adaptor may be required for use with some Macintosh computers. Contact your nearest Macintosh Dealer.
- Depending on the computer you are using, an image may not be projected unless the
  computer's external output port is switched on (e.g. Press "Fn" and "F5" keys
  simultaneously when using a SHARP notebook computer). Refer to the specific instructions in
  your computer's operation manual to enable your computer's external output port.

## Connecting the Projector to Other Equipment (Continued)

| Equipment         | Terminal on connected equipment          | Cable                                                                                                    | Terminal on the projector                                                                            |
|-------------------|------------------------------------------|----------------------------------------------------------------------------------------------------|----------------------------------------------------------------------------------------------------|
| Video equipment   | HDMI output terminal                     | HDMI cable (commercially available)                                                                                                  | HDMI                                                                                                 |
| •• \$             | Component video output terminal          | 3 RCA to mini D-sub 15 pin cable (optional, AN-C3CP2)                                                                                | COMPUTER/ COMPONENT 1, 2  COMPUTERCOMPONENT 1  COMPUTERCOMPONENT 2  MONITOR OUT                      |
|                   | S-video<br>output<br>terminal            | S-video cable (commercially available)                                                                                               | S-VIDEO S-VIDEO                                                                                      |
|                   | Video output terminal                    | Video cable (commercially available)                                                                                                 | VIDEO  VIDEO                                                                                         |
| Camera/Video game | Component<br>video<br>output<br>terminal | Cables for a camera or a video game/3 RCA to mini D-sub 15 pin cable (optional, AN-C3CP2)  RCA adaptor plug (commercially available) | COMPUTER/ COMPONENT 1, 2  COMPUTERCOMPONENT 1  COMPUTERCOMPONENT 2  COMPUTERCOMPONENT 2  MONITOR OUT |
|                   | S-video<br>output<br>terminal            | Cables for a camera or a video game                                                                                                  | S-VIDEO S-VIDEO                                                                                      |
|                   | Video<br>output<br>terminal              | Cables for a camera or a video game                                                                                                  | VIDEO  WIDEO                                                                                         |

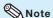

- Depending on specifications of equipment or the DVI⇔HDMI digital cable, the signal transmission
  may not work property. (The HDMI specification does not support all connections to equipment that
  has digital output terminal using a DVI⇔HDMI digital cable.)
- HDMI (High-Definition Multimedia Interface) is a digital AV interface that can deliver a high-definition video signal, multi-channel audio signal, and bi-directional control signal all in just one cable.
- Because it is compatible with the HDCP (High-bandwidth Digital Content Protection) system, the digital video signal does not degrade when transmitted, and a high-quality image with a simple connection can be enjoyed.
- The HDMI terminal does not support the CEC signal.
- You can also use the COMPUTER/COMPONENT 2 terminal as the MONITOR OUT terminal. To use
  this terminal as an input terminal, set "COMPUTER2 Select" to "Input" before connecting the external
  equipment. (See page 52.)
- When you connect video equipment with a 21-pin RGB output (Euro-scart) to the projector, use a commercially available cable that fits in the projector terminal you want to connect.
- The projector does not support RGBC signals via the Euro-scart.

| Equipment       | Terminal on<br>connected equipment                                                                                                    | Cable                                                                                                    | Terminal on the<br>projector                   |
|-----------------|----------------------------------------------------------------------------------------------------|----------------------------------------------------------------------------------------------------|------------------------------------------------|
| Audio equipment | Audio equipment  ø3.5 mm audio output terminal  ø3.5 mm stereo or mono audio cable (commercially available or available as Sharp service part QCNWGA038WJPZ) |                                                                                                    | AUDIO 1                                        |
|                 | RCA audio output terminal                                                                                                    | RCA audio cable (commercially available)                                                                     | AUDIO 2                                        |
| ***             | Audio<br>output<br>terminal                                                                                                    | Cables for a camera or a video game                                                                          | © R<br>I<br>AUDIO 2                            |
|                 | HDMI output terminal                                                                                                    | HDMI cable (commercially available)                                                                          | HDMI HDMI                                      |
| Monitor         | RGB input terminal                                                                                                    | RGB cable (supplied or commercially available)                                                               | MONITOR OUT  COMPUTER/COMPONENT 2  MONITOR OUT |
| Amplifier       | ø3.5 mm<br>audio input<br>terminal                                                                                                    | ø3.5 mm stereo or mono audio cable (commercially available or available as Sharp service part QCNWGA038WJPZ) | AUDIO OUT                                      |
|                 | RCA audio<br>input<br>terminal                                                                                                    | ø3.5 mm stereo minijack to RCA audio cable (commercially available)                                          | AUDIO OUT                                      |

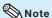

- You can also use the MONITOR OUT terminal as the COMPUTER/COMPONENT 2 terminal. To use this terminal as an output terminal, set "COMPUTER2 Select" to "Monitor Output" before connecting the external equipment. (See page 52.)
- When using the ø3.5 mm mono audio cable, the volume level will be half of when using the ø3.5 mm stereo audio cable.
- You can select AUDIO 1, AUDIO 2 or HDMI in the INPUT list. (See page 30.)
- RGB signals and Component signals can be output to the monitor. HDMI input video signal would not be output.

# This projector is able to process the following signals when connected to HDMI equipment:

- Video signal: For details, see "Digital Support" in the list of "Compatibility Chart" on page 64.
- Audio signal: Linear PCM audio
- Sampling frequency: 48kHz/44.1kHz/32kHz

# **Controlling the Projector by a Computer**

When the RS-232C terminal on the projector is connected to a computer with a DIN-D-sub RS-232C adaptor (supplied) and an RS-232C serial control cable (cross type, commercially available), the computer can be used to control the projector and check the status of the projector. Refer to the "SETUP MANUAL" contained on the supplied CD-ROM for "RS-232C Specifications and Commands".

When connecting to a computer using a DIN-D-sub RS-232C adaptor (supplied) and an RS-232C serial control cable

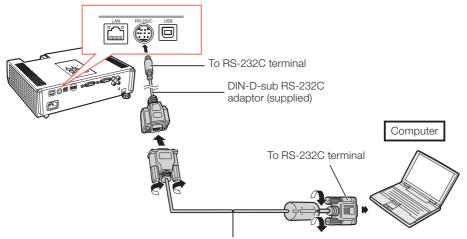

RS-232C serial control cable (cross type, commercially available)

#### **⊗**Note

- The RS-232C function may not operate if your computer terminal is not correctly set up. Refer to the operation manual of the computer for details.
- Refer to pages 2 to 9 of the "SETUP MANUAL" contained on the supplied CD-ROM for "Connecting Pin Assignments" and "RS-232C Specifications and Commands".

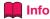

- Do not connect the RS-232C cable to a port other than the RS-232C terminal on the computer. This may damage your computer or projector.
- Do not connect or disconnect an RS-232C serial control cable to or from the computer while it is on. This may damage your computer.

#### When connecting to the LAN terminal using a LAN cable

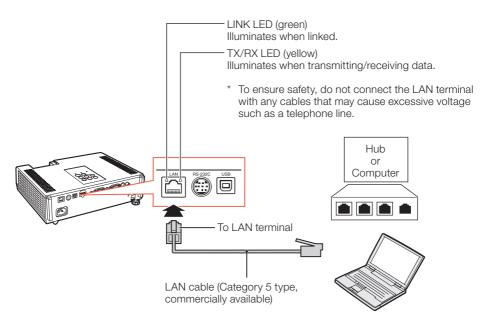

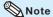

- When connecting to a hub, use a straight-through Category 5 (CAT.5) type cable (commercially available).
- When connecting to a computer, use a cross-over Category 5 (CAT.5) type cable (commercially available).

# **Connecting the Power Cord**

Plug the supplied power cord into the AC socket on the rear of the projector. Then plug into AC outlet.

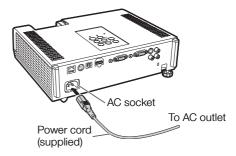

# **Turning the Projector On/Off**

#### **Turning the Projector On**

Note that the connections to external equipment and power outlet should be done before performing the operations written below. (See pages 21 to 25.)

#### Open the lens shutter fully and press **STANDBY/ON** on the projector or **ON** on the remote control.

- The power indicator illuminates green.
- After the lamp indicator illuminates, the projector is ready to start operation.

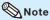

#### About the Lamp Indicator

The lamp indicator illuminates to indicate the status of the lamp.

Green: The lamp is on.

Blinking in green: The lamp is warming up.

Red: The lamp is shut down

abnormally or the lamp should be replaced.

- When switching on the projector, a slight flickering of the image may be experienced within the first minute after the lamp has been illuminated. This is normal operation as the lamp's control circuitry is stabilising the lamp output characteristics. It should not be regarded as faulty operation.
- If the projector is put into Standby mode and immediately turned on again, the lamp may take some time to start projection.
- When System Lock is set, the keycode input box appears. To cancel the keycode setting, input the keycode that you have already set. See page 51 for details.

#### **Turning the Power Off (Putting** the Projector into Standby Mode)

Press STANDBY/ON on the projector or STANDBY on the remote control, then press that button again while the confirmation message is displayed, to put the projector into Standby mode.

• The projector cannot be turned on while cooling.

#### Info

#### . When "Auto Restart" is set to "On":

If the power cord is unplugged from the outlet or the breaker switch is turned off when the projector is on, then the projector automatically turns on when the power cord is plugged into the AC outlet or the breaker switch is turned on. (See page 50.)

• English is the factory default language. If you want to change the on-screen display to another language, change the language according to the procedure on page 49.

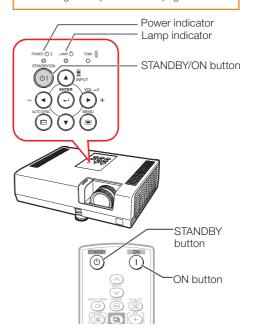

On-screen display (confirmation message)

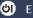

(I) Enter STANDBY mode?

Yes: Press Again

No: Please Wait

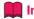

#### • Direct Power Off function:

You can unplug the power cord from the AC outlet even if the cooling fan is still running.

# **Image Projection**

#### **About the Setup Guide**

After turning on the projector, the Setup Guide screen appears to assist you with projector setup.

Guidance items

- 1 FOCUS
- 2 HEIGHT ADJUST
- 3 ZOOM\*

# Press **ENTER** to exit the Setup Guide screen.

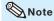

• The Setup Guide screen automatically highlights the items in the following order:

However, you can adjust the focus, height (angle) or zoom\* regardless of the highlighted item.

- If you do not want to display the Setup Guide for the next time, set "Menu" "SCR ADJ" "Setup Guide" to "Off". (See page 49.)
- \* The PG-D2870W model is not equipped with the ZOOM function.

#### **Adjusting the Projected Image**

#### **1 Adjusting the Focus**

You can adjust the focus with the focus ring on the projector.

Rotate the focus ring to adjust the focus while watching the projected image.

• Using the knob on the focus ring will make the adjustments easier.

Setup Guide screen (e.g. PG-D3550W/PG-D3050W)

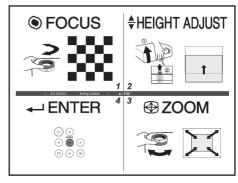

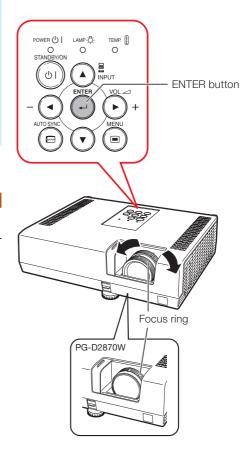

# **Image Projection (Continued)**

#### 2 Adjusting the Height

The height of the projector can be adjusted using the adjustment feet at the front and rear of the projector.

When the screen is above the projector, the projection image can be made higher by adjusting the projector.

1 Lift the projector to adjust its height while lifting the HEIGHT ADJUST lever.

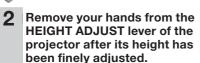

 The angle of projection is adjustable up to 9 degrees from the surface on which the projector is placed.

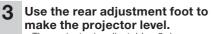

• The projector is adjustable ±2 degrees from the standard position.

#### Note 🌑

 When adjusting the height of the projector, trapezoidal distortion occurs. Follow the procedures in Keystone Correction to correct the distortion. (See pages 29 and 47.)

# 3 Adjusting the Picture Size (except PG-D2870W)

You can adjust the picture size using the zoom ring on the projector.

# Rotate the zoom ring to enlarge or shrink the picture size.

 Using the knob on the zoom ring will make the adjustments easier.

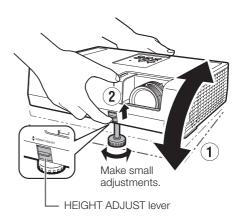

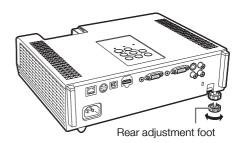

#### Info

- Do not apply too much pressure on the projector when the front adjustment foot comes out.
- When lowering the projector, be careful not to get your fingers caught in the area between the adjustment foot and the projector.
- Hold the projector firmly while lifting or carrying.
  Do not hold by the lens area.

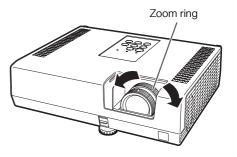

# Correcting Trapezoidal Distortion

When the image is projected either from the top or from the bottom towards the screen at an angle, the image becomes distorted trapezoidally. The function for correcting trapezoidal distortion is called Keystone Correction.

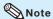

- The Keystone Correction can be adjusted up to an angle of approximately ±40 (PG-D3550W/ D3050W)/±XX (PG-D2870W) degrees and the screen can also be set up to an angle of approximately ±40 (PG-D3550W/D3050W)/ ±XX (PG-D2870W) degrees (When the Resize mode is set to "NORMAL" (see page 31)).
- 1 Press **KEYSTONE** to enter the Keystone Correction mode.
- Press **▲/**▶ or **◄/**▼ to adjust the Keystone Correction.

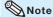

 To return to the default setting, press RETURN while the on-screen display of the Keystone Correction mode is on the screen.

#### 3 Press KEYSTONE.

• The on-screen display of the Keystone Correction mode will disappear.

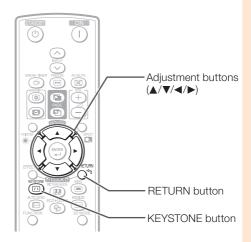

On-screen display (Keystone Correction mode)

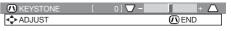

Shrinks upper side. (Move the slide bar in the + direction.)

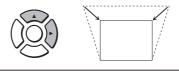

Shrinks lower side. (Move the slide bar in the - direction.)

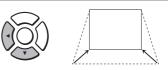

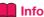

 While adjusting the image using Keystone Correction, straight lines and the edges of the image may appear jagged.

# **Image Projection (Continued)**

#### **Switching the Input Mode**

Select the appropriate Input mode for the connected equipment.

Press **INPUT**  $\wedge/\sim$  to display the INPUT list.

Use **INPUT** ∧/∨ to select the Input mode, and use **◄**/**▶** to select the audio input terminal.

#### **Adjusting the Volume**

Press **VOL** +/- on the remote control or -◄/▶+ on the projector to adjust the volume.

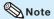

- Pressing **VOL-/-** will lower the volume.
- Pressing VOL+/▶+ will raise the volume.
- When the projector is connected to external equipment, the volume level of the external equipment changes in accordance with the volume level of the projector. Set the projector's volume to the lowest level when turning the projector on/off or when changing the input signal.
- When you do not want to output the sound from the projector's speaker while the projector is connected to external equipment, set "Speaker" in the "PRJ-ADJ1" menu to "Off". (See page 50.)

# INPUT buttons AV MUTE button VOL +/- (Volume) buttons ■/\* buttons

On-screen display

25

# Displaying the Black Screen and Turning Off the Sound Temporarily

Press **AV MUTE** on the remote control or close the lens shutter to temporarily display a black screen and turn off the sound.

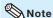

- Pressing AV MUTE again will turn the projected image back on.
- When you close the lens shutter, the projector will be set to AV Mute mode and then the projector will be turned off automatically after about 30 minutes.

On-screen display

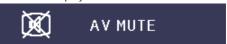

#### **Resize Mode**

This function allows you to modify or customize the Resize mode to enhance the input image. Depending on the input signal, you can choose a desired image.

#### Press RESIZE.

• See page 47 for setting on menu screen.

#### COMPUTER

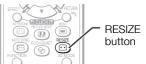

|                     |                     | NORMAL     | FULL       | NATIVE      | 16:9       |
|---------------------|---------------------|------------|------------|-------------|------------|
| 40                  | SVGA (800 × 600)    |            |            | 800 × 600   |            |
|                     | XGA (1024 × 768)    | 1068 × 800 |            | 1024 × 768  |            |
| 4:3 aspect ratio    | SXGA (1152 × 864)   |            |            | 1152 × 864  | 1280 × 720 |
|                     | SXGA+ (1400 × 1050) |            |            | 1400 × 1050 |            |
|                     | SXGA (1280 × 1024)  | 1000 × 800 | 1280 × 800 | 1280 × 1024 |            |
|                     | 1280 × 720          | 1280 × 720 |            | =           |            |
| Other conect votice | 1360 × 768          | 1280 × 722 |            | 1360 × 768  | _          |
| Other aspect ratios | 1366 × 768          | 1280 × 720 |            | 1366 × 768  |            |
|                     | 1280 × 768          | 1280 × 768 |            |             | 1280 × 720 |
|                     | 1280 × 800          | 1280 × 800 | _          | _           | 1200 X 720 |

| Input                            | signal             | Output screen image |      |        |        |     |
|----------------------------------|--------------------|---------------------|------|--------|--------|-----|
| Computer                         | Image type         | NORMAL              | FULL | NATIVE | 16:9   |     |
| Resolution<br>XGA and below      |                    | 0_0                 |      |        | o*1    |     |
| Resolution<br>higher than<br>XGA | 4:3 aspect ratio   |                     |      | *3     |        |     |
| SXGA<br>(1280 × 1024)            | 5:4 aspect ratio   |                     |      |        | *1     |     |
| 1280 × 720                       | 16:9 aspect ratio  | 0 0 *1              |      | —*2    | —*2    |     |
| 1360 × 768<br>1366 × 768         | 16:9 aspect ratio  | 000                 |      | 000    |        | — 2 |
| 1280 × 768                       | 15:9 aspect ratio  | 0 0 1               |      | —*2    | 0 0 *1 |     |
| 1280 × 800                       | 16:10 aspect ratio | 000                 | —*2  | — z    | 0 0 *1 |     |

: Cutout area on which images cannot be projected

: Cutout area on which images cannot be projected
:------:
: Area where the signals are off screen
\*1 The Image Shift function can be used for these images.

\*2 Same as NORMAL mode.

\*3 In case SXGA+ input.

# **Image Projection (Continued)**

#### VIDEO/DTV

| Input signal                                      |                                                 | Output screen image |           |           |      |
|---------------------------------------------------|-------------------------------------------------|---------------------|-----------|-----------|------|
| Video/DTV                                         | Image type                                      | NORMAL              | AREA ZOOM | V-STRETCH | 16:9 |
| 480I, 480P,<br>576I, 576P,<br>NTSC, PAL,<br>SECAM | 4:3 aspect ratio                                | 000                 |           |           | *1   |
|                                                   | O O O Squeeze                                   | 000                 |           | 0/ )0     | 000  |
|                                                   | Letter box                                      |                     | 000       |           | *1   |
| 720P, 1035I,<br>1080I, 1080P                      | 16:9 aspect ratio                               | 0 0 11              | D Q       | 0 0       |      |
|                                                   | 16:9 aspect ratio                               | 000*1               |           |           |      |
| 540P                                              | 16:9 aspect ratio                               | 0 0 1               | D G       | 000       | —-*2 |
|                                                   | 16:9 aspect ratio<br>(4:3 aspect ratio in 16:9) | *1                  |           |           |      |

<sup>:</sup> Cutout area on which images cannot be projected

#### **About Copyrights**

- When using the Resize function to select an image size with a different aspect ratio to a TV
  program or video image, the image will look different from its original appearance. Keep this
  in mind while choosing an image size.
- The use of the Resize or Keystone Correction function to compress or stretch the image for commercial purposes/public displays in a café, hotel, etc. may be an infringement of copyright protected by law for copyright holders. Please use caution.

<sup>:</sup> Area on which the image is not included in the original signals

<sup>\*1</sup> The Image Shift function can be used for these images.

<sup>\*2</sup> Same as NORMAL mode.

# Operating with the Remote Control

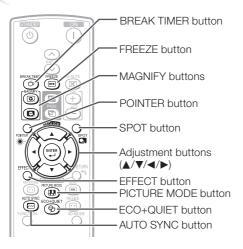

#### **Displaying the Pointer**

Press **POINTER** and press **▲/▼/** ◄/▶ on the remote control to move the pointer.

• Press **EFFECT** to change the pointer icon (5 types).

| Star     | Finger1 | Finger2 | Heart | Underline |
|----------|---------|---------|-------|-----------|
| <b>*</b> |         | F.      | 9     |           |

Press **POINTER** again. • The pointer will disappear.

#### **Displaying and Setting the Break Timer**

- Press BREAK TIMER.
  - The timer starts to count down from 5 minutes.

On-screen display

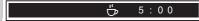

- Press ▲/▼/◄/▶ to adjust the length of the break time.
  - Increases with ▲ or ▶ 5 minutes → 6 minutes → 60 minutes

  - 4 minutes → 3 minutes →1 minute
  - The break time can be set in units of one minute (up to 60 minutes).

Canceling the break timer display function

#### Press BREAK TIMER.

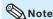

- The Break Timer is not available while the projector is operating the following functions.
  - Auto Svnc
  - Freeze
  - AV Mute
  - Input Search

#### **Using the Spot Function**

- Press **SPOT** and press **▲**/**▼**/**◄**/**▶** on the remote control to move the spot area.
  - Press EFFECT to change the spot area size (3 types).

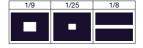

- Press **SPOT** again.
  - The spot area will disappear.

#### Switching the Eco+Quiet Mode

#### Press ECO+QUIET to switch the Eco+Quiet mode between on and off.

• When the Eco+Quiet Mode is set to "ON", the sound of the cooling fan will turn down, the power consumption will decrease, and the lamp life will extend.

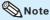

• Refer to "Eco+Quiet" on page 44 for details.

# **Operating with the Remote Control (Continued)**

#### Auto Sync (Auto Sync Adjustment)

Auto Sync function works when detecting input signal after the projector turns on.

# Press **AUTO SYNC** to manually adjust with Auto Sync function.

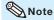

 When the optimum image cannot be achieved with Auto Sync adjustment, use manual adjustments. (See page 45.)

#### Freezing a Moving Image

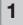

#### Press FREEZE.

• The projected image is frozen.

Press FREEZE again to return to the moving image from the currently connected device.

#### **Selecting the Picture Mode**

You can select the appropriate Picture mode for the projected image, such as movie or video game.

#### Press PICTURE MODE.

• When pressing **PICTURE MODE**, the Picture mode changes in the following order:

→ STANDARD → PRESENTATION → MOVIE → GAME → sRGB\*

#### **Note**

- See page 42 for details on the Picture mode.
- \* "sRGB" is displayed only when RGB signal is input.

# Displaying an Enlarged Portion of an Image

Graphs, tables and other portions of projected images can be enlarged. This is helpful when providing more detailed explanations.

1

# Press MAGNIFY on the remote control.

- Enlarges the image.
- Pressing or MAGNIFY enlarges or reduces the projected image.

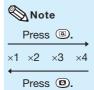

 You can change the location of the enlarged image using ▲, ▼, ◄ and ▶.

Press **RETURN** on the remote control to cancel the operation.

• The magnification then returns to ×1.

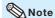

- The selectable magnifications differ depending on the input signal.
- In the following cases, the image will return to the normal size (×1).
  - When switching the Input mode.
  - When **RETURN** has been pressed.
  - When the input signal is changed.
  - When the input signal resolution and refresh rate (vertical frequency) change
  - When the Resize mode is changed.

### **Using the Remote Control as the Wireless Computer Mouse**

When connecting the projector and the computer with a USB cable, you can use the remote control as the computer mouse.

If the computer is placed too far away from the projector to be connected via the USB cable, the remote receiver (optional, AN-MR2) makes it possible to operate the projector with the remote control. For details, see the operation manual of the receiver.

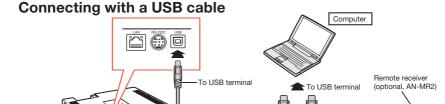

(commercially available or available as Sharp service part QCNWGA014WJPZ)

USB cable

# The mouse pointer can be operated in the following way after it is connected.

- When moving the cursor
  Press MOUSE/Adjustment buttons (▲/▼/◄/▶).
- When left-clicking Press L-CLICK.
- When right-clicking Press R-CLICK.
- When your computer supports only a one-click mouse (such as Macintosh) Press L-CLICK or R-CLICK. L-CLICK and R-CLICK have common function.
- When using [Page Up] or [Page Down]
  Same as the [Page Up] and [Page Down] keys
  on a computer keyboard.
  Press PAGE UP or PAGE DOWN.

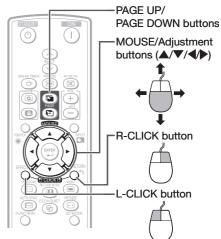

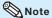

- This function only works with the Microsoft® Windows® OS and Mac OS® that support USB.
- You cannot use this function when displaying the menu screen.
- Confirm that the computer recognizes the USB connection.

# **Menu Items**

The following shows the items that can be set in the projector.

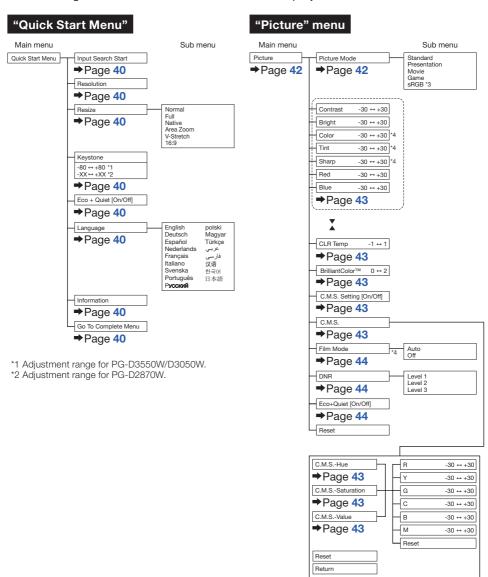

<sup>\*3</sup> Item when inputting RGB signal through COMPUTER 1/2 or HDMI.

<sup>\*4</sup> Items when inputting component signal through COMPUTER 1/2 or HDMI, or when selecting S-VIDEO or VIDEO.

#### "Signal adjustment (SIG-ADJ)" menu

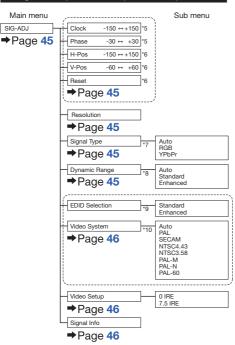

- \*5 Items when inputting RGB signal through COMPUTER/COMPONENT 1 or 2.
- \*6 Items when inputting COMPUTER/COMPONENT 1, 2 or HDMI.
- \*7 Item when selecting COMPUTER/COMPONENT 1, 2 or HDMI.
- \*8 Item when selecting HDMI.
- \*9 Item when selecting COMPUTER/COMPONENT 1 or 2.
- \*10 Item when selecting S-VIDEO or VIDEO.

#### "Screen adjustment (SCR-ADJ)" menu

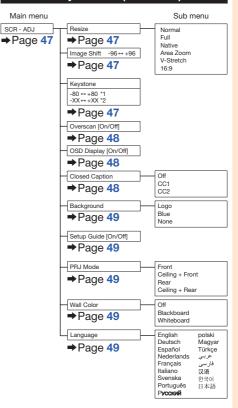

# **Menu Items (Continued)**

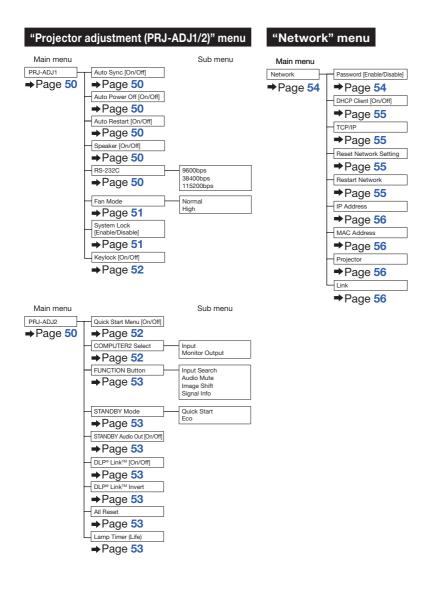

# **Using the Menu Screen**

Select from the Quick Start Menu, which is a collection of the most frequently used functions, or the Complete Menu, which enables advanced settings and adjustments.

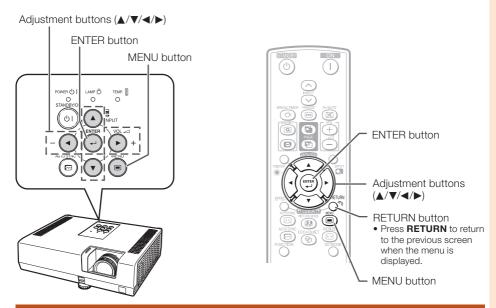

### **Menu Selections (Quick Start Menu)**

- This operation can also be performed by using the buttons on the projector.
  - 1 Press MENU.
    - The "Quick Start Menu" screen for the selected Input mode is displayed.
- 2 Press ▲ or ▼ to select the desired item, then press ENTER.
- Press ▲/▼/◄/▶ to adjust the item selected, then press ENTER.

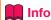

- To display the advanced settings and adjustments, select "Go To Complete Menu".
   Press ENTER to display the Complete Menu screen
- If you do not want to display the Quick Start Menu, set "Go To Complete Menu" - "PRJ-ADJ2"
   "Quick Start Menu" to "Off". (See page 52.)

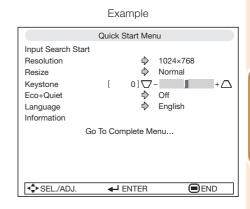

# **Using the Menu Screen (Continued)**

#### **Quick Start Menu**

The following items can be configured on the Quick Start Menu.

| Selectable items    | Description                                                                                                    |
|---------------------|----------------------------------------------------------------------------------------------------|
| Input Search Start  | Automatically searches for and switches to the appropriate Input mode. Pressing an operation button during input searching cancels the search.                                                  |
| Resolution          | Manually change the resolution.  Use this function when the image and screen size do not match with the resolution selected automatically. (See page 45.)                                       |
| Resize              | Changes the Resize mode. Use this function to stretch the image vertically or horizontally or when the edges of the image cannot be seen. (See page 47.)                                        |
| Keystone            | Corrects the keystone distortion of projected images. Use this function to correct the trapezoidal distortion of images caused when projecting images at an angle to the screen. (See page 47.) |
| Eco+Quiet           | When set to "On", this function reduces the cooling fan noise and power consumption, thereby prolonging the operating life of the lamp. (See page 44.)                                          |
| Language            | Selects the language displayed on the screen. (See page 49.)                                                                                                    |
| Information         | Displays the input signal, lamp use time, remaining lamp life, etc.                                                                                                    |
| Go To Complete Menu | Displays the Complete Menu for advanced settings and adjustments.                                                                                                    |

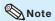

- The setting of Resize mode will be made independently for each Input mode.
- The setting of Eco+Quiet mode will be made independently for each Input mode and each Picture mode.

#### **Menu Selections (Complete Menu)**

Example: Adjusting "Bright".

• This operation can also be performed by using the buttons on the projector.

- [1]
- Press MENU.
- The "Quick Start Menu" screen is displayed.
- Press ▲ or ▼ to select "Go To Complete Menu".
- Press ► or ◀ and select "Picture" to adjust.

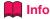

 When "PRJ-ADJ2" - "Quick Start Menu" is set to "On", pressing MENU displays the Quick Start Menu screen. Example: "Picture" screen menu for COMPUTER (RGB) input

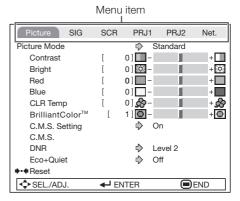

# Press ▲ or ▼ and select "Bright" to adjust.

• The selected item is highlighted.

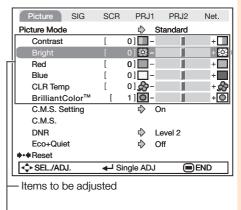

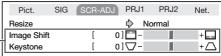

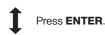

#### The item displayed by itself

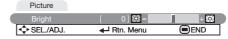

# To adjust the projected image while watching it

#### Press ENTER.

- The selected item (e.g. "Bright") is displayed by itself at the bottom of the screen.
- When pressing ▲ or ▼, the following item ("Red" after "Bright") will be displayed.

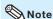

 Press ENTER again to return to the previous screen.

# Press or to adjust the item selected.

• The adjustment is stored.

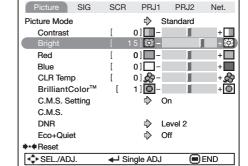

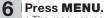

• The menu screen will disappear.

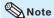

- The **MENU** button is not available while the projector is operating:
  - Auto Sync/Break Timer/Freeze/AV Mute/Input Search

# Picture Adjustment ("Picture" Menu)

Menu operation → Page 40

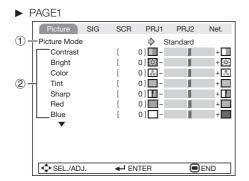

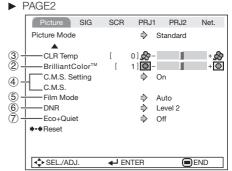

### **1** Selecting the Picture Mode

| Selectable   | Description                                                  | The default settings of each item when selecting Picture Mode |                 |           |
|--------------|--------------------------------------------------------------|---------------------------------------------------------------|-----------------|-----------|
| items        | Description                                                  | CLR Temp                                                      | BrilliantColor™ | Eco+Quiet |
| Standard     | For standard image                                           | 0                                                             | 1               | Off       |
| Presentation | Brightens portions of image for more enhanced presentations. | 0                                                             | 2               | Off       |
| Movie        | Gives natural tint to the projected image.                   | -1                                                            | 0               | On        |
| Game         | Gives sharpness to the projected image.                      | 0                                                             | 1               | Off       |
| *sRGB        | For high fidelity reproduction of images from a computer.    | -                                                             | _               | Off       |

- "sRGB" is displayed only when RGB signal is input.
- You can set or adjust each item in the "Picture" menu to your preference. Any changes you make are retained in memory.

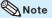

- You can also press PICTURE MODE on the remote control to select the Picture mode. (See page 34.)
- \*sRGB is an international standard of color reproduction regulated by the IEC (International Electrotechnical Commission). As the fixed color area has been decided by the IEC, the images are displayed in a natural tint based on an original image, when "sRGB" is selected. You cannot set the items, "Red", "Blue", "CLR Temp", "BrilliantColor<sup>TM</sup>", when "sRGB" is selected.

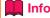

 When "sRGB" is selected, the projected image may become dark, but this does not indicate a malfunction.

## ② Adjusting the Image

| Adjustment items     | <b>◄</b> button                 | ▶ button                        |
|----------------------|---------------------------------|---------------------------------|
| Contrast             | For less contrast.              | For more contrast.              |
| Bright               | For less brightness.            | For more brightness.            |
| Color*1              | For less color intensity.       | For more color intensity.       |
| Tint*1               | For making skin tones purplish. | For making skin tones greenish. |
| Sharp*1              | For less sharpness.             | For more sharpness.             |
| Red*2                | For weaker red.                 | For stronger red.               |
| Blue*2               | For weaker blue.                | For stronger blue.              |
| BrilliantColor™*2 *3 | For making the effect weaker.   | For making the effect stronger. |

- \*1 Not displayed in the RGB input mode.
- \*2 Not adjustable/selectable when selecting "sRGB".
- \*3 BrilliantColor™ uses Texas Instruments¹ BrilliantColor™ technology. As the BrilliantColor™ level is increased, the image becomes brighter while the color reproduction is kept at a high level.

### **Note**

- "Red", "Blue", "BrilliantColor™" and "CLR Temp" cannot be set when "sRGB" is selected.
- To reset all adjustment items, select "Reset" and press ENTER.

### 3 Adjusting the Color Temperature

| Selectable items | Description                                                               |
|------------------|---------------------------------------------------------------------------|
| -1               | For lower color temperature for warmer, reddish incandescent-like images. |
| 0                | <b>†</b>                                                                  |
| 1                | For higher color temperature for cooler, bluish, fluorescent-like images. |

### Note

• Values on "CLR Temp" are only for general standard purposes.

## 4 Adjusting the Colors

This function adjusts each of the six main colors that comprise the color wheel, altering their "Hue", "Saturation", or "Value".

| Selectable items | Description                                                                                        |
|------------------|----------------------------------------------------------------------------------------------------|
| C.M.SHue         | Sets the hue of the main colors.                                                                   |
| C.M.SSaturation  | Sets the saturation of the main colors                                                             |
| C.M.SValue       | Sets the brightness of the main colors.                                                            |
| Reset            | The adjustments of "Hue", "Saturation" and "Value" of all colors are reset to the default setting. |
| Return           | Returns to the "Picture" menu screen.                                                              |

Adjusting "Hue", "Saturation", or "Value".

- 1 Select "On" for "C.M.S. Setting" in the "Picture" menu and then press **ENTER**.
- 2 Select "C.M.S." in the "Picture" menu and then press ENTER.
- 3 Press ▲ or ▼ to select either "Hue", "Saturation", or "Value" and then press ENTER.
- 4 Select the color to be adjusted with ▲ or ▼ and adjust it with ◄ or ►.

#### Example of adjusting the "Hue"

| Main colors | <b>⋖</b> button   | ▶ button          |
|-------------|-------------------|-------------------|
| R (Red)     | Closer to magenta | Closer to yellow  |
| Y (Yellow)  | Closer to red     | Closer to green   |
| G (Green)   | Closer to yellow  | Closer to cyan    |
| C (Cyan)    | Closer to green   | Closer to blue    |
| B (Blue)    | Closer to cyan    | Closer to magenta |
| M (Magenta) | Closer to blue    | Closer to red     |

- When "Saturation" is selected, the selected color becomes
  - d: lighter. ▶: thicker.
- When "Value" is selected, the selected color becomes
  - d: darker. ▶: brighter.
- To reset the adjustment values of each color to the default settings, select "Reset" and press ENTER.

# Picture Adjustment ("Picture" Menu) (Continued)

Menu operation → Page 40

### **(5)** Selecting the Film Mode

This function provides high-quality playback of images originally projected at 24 fps, such as movies on DVDs.

| Selectable items | Description                       |
|------------------|-----------------------------------|
| Auto             | Films are detected automatically. |
| Off              | Films are not detected.           |

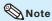

- This function is available for the following signals.
   With COMPUTER/COMPONENT 1 or 2 input:
  - 480I
  - 576I
  - 1035I

- 1080I With S-VIDEO or VIDEO input:

- All signals

# 6 Reducing Image Noise (DNR)

Video digital noise reduction (DNR) provides high quality images with minimal dot crawl and cross color noise.

| Selectable items | Description                                       |
|------------------|---------------------------------------------------|
| Level 1          |                                                   |
| Level 2          | Sets the DNR level for viewing a clearer picture. |
| Level 3          | ologioi piotaro.                                  |

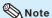

• This function is not available for some signals.

### 7 Eco+Quiet

| Selectable items | Brightness and Power consumption |
|------------------|----------------------------------|
| On               | Approx. 65%                      |
| Off              | 100%                             |

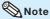

 When "Eco+Quiet" is set to "On", the fan sound and power consumption are lower than they are when "Off" is selected. (Projection brightness decreases as shown in the chart.)

# Signal Adjustment ("SIG-ADJ" Menu)

Menu operation → Page 40

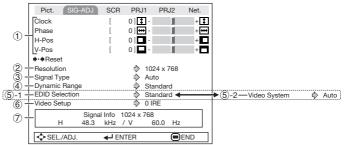

## 1 Adjusting the Computer Image

If the optimum image cannot be obtained with Auto Sync adjustment, use the SIG-ADJ function.

| Selectable items | Description                                                    |
|------------------|----------------------------------------------------------------|
| Clock            | Adjusts vertical noise.                                        |
| Phase            | Adjusts horizontal noise (similar to tracking on your VCR).    |
| H-Pos            | Centers the on-screen image by moving it to the left or right. |
| V-Pos            | Centers the on-screen image by moving it up or down.           |

### Note

- To reset all adjustment items, select "Reset" and press ENTER.
- The adjustable range of "H-Pos" (H-Position) and "V-Pos" (V-Position) may vary depending on the screen resolution of the computer.

## 2 Resolution Setting

Ordinarily, the type of input signal is detected and the correct Resolution mode is automatically selected. However, for some signals, the optimal Resolution mode in "Resolution" may need to be selected to match the computer display mode.

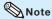

 See "Checking the Input Signal" on page 46 for information on the currently selected input signal.

## Signal Type Setting

This function allows you to select the input signal type RGB or Component for COMPUTER/COMPONENT 1 or 2.

| Selectable items | Description                                                     |
|------------------|-----------------------------------------------------------------|
| Auto             | Input signals are automatically recognized as RGB or component. |
| RGB              | Set when RGB signals are received.                              |
| YPbPr            | Set when Component signals are received.                        |

# 4 Selecting the Dynamic Range

An optimum picture may not be displayed if an HDMI-capable device's output signal type and the projector's input signal type do not match. If this should occur, switch "Dynamic Range".

| Selectable items | Description                                                                                                    |
|------------------|----------------------------------------------------------------------------------------------------|
| Auto             | In most circumstances, "Auto" should be selected.                                                                        |
| Standard         | When the black levels of the image show banding or appear faded, selecthe item that results in the best picture quality. |
| Enhanced         |                                                                                                    |

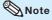

• The Dynamic Range can be selected only when "HDMI" input mode is selected.

# Signal Adjustment ("SIG-ADJ" Menu) (Continued)

Menu operation → Page 40

### (5)-1 EDID Selection

EDID (Extended Display Identification Data) is data that enables a computer to make proper display settings.

When you cannot find the desired resolution on your computer, switch EDID selection. If still unsuccessful, reboot the computer.

| Selectable items | Description                                                      |
|------------------|------------------------------------------------------------------|
| Standard         | Standard setting.                                                |
| Enhanced         | When the desired resolution cannot be found in standard setting. |

### (5) -2 Setting the Video System

The video input system mode is factory preset to "Auto"; however, a clear picture from the connected audio-visual equipment may not be received, depending on the Video signal difference.

In that case, switch the Video signal.

| Selectable items |  |
|------------------|--|
| Auto             |  |
| PAL              |  |
| SECAM            |  |
| *NTSC4.43        |  |
| NTSC3.58         |  |
| PAL-M            |  |
| PAL-N            |  |
| PAL -60          |  |

\* When reproducing NTSC signals in PAL video equipment.

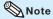

- The Video signal can only be set in S-VIDEO or VIDEO mode.
- When "Video System" is set to "Auto", you
  may not receive a clear picture due to signal
  differences. Should this occur, switch to the
  video system of the source signal.

### 6 Setting the Video Setup

| Selectable items | Description                      |
|------------------|----------------------------------|
| 0 IRE            | Sets the black level to 0 IRE.   |
| 7.5 IRE          | Sets the black level to 7.5 IRE. |

#### <a> Note</a>

• This function is available for the following signals.

With COMPUTER/COMPONENT 1 or 2 input: - 480I

With S-VIDEO or VIDEO input: - NTSC3.58

## (7) Checking the Input Signal

This function allows you to check the current input signal information.

# Adjusting the Projected Image ("SCR-ADJ" Menu)

Menu operation → Page 40

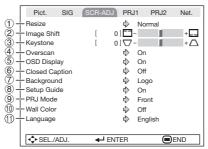

## 1 Setting the Resize Mode

Use this function to stretch the image vertically or horizontally or when the edges of the image cannot be seen.

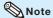

- For details of the Resize mode, see pages 31 and 32.
- You can also press RESIZE on the remote control to set the Resize mode. (See page 31.)

# ② Adjusting the Image Position

You can move the projected image vertically.

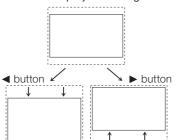

#### Note

 This function only works in some Resize modes. (See pages 31 and 32.)

# ③ Keystone Correction

When the image is projected either from the top or from the bottom towards the screen at an angle, the image becomes distorted trapezoidally. The function for correcting trapezoidal distortion is called Keystone Correction.

Select "Keystone" on the "SCR-ADJ" menu and adjust with the slide bar.
See page 29 for details of Keystone Correction.

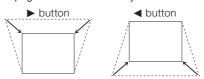

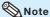

- The Keystone Correction can be adjusted up to an angle of approximately ±40 (PG-D3550W/ D3050W)/±XX (PG-D2870W) degrees (When the Resize mode is set to "NORMAL").
- You can also press KEYSTONE on the remote control to adjust Keystone Correction.

# Adjusting the Projected Image ("SCR-ADJ" Menu) (Continued)

Menu operation → Page 40

## (4) Setting the Overscan

This function allows you to set the overscan area (display area).

| Selectable items | Description                                           |
|------------------|-------------------------------------------------------|
| On               | The input area is displayed without the screen edges. |
| Off              | The whole input area is displayed.                    |

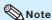

- This function is available for the following
- With COMPUTER/COMPONENT 1 or 2 input:
- 480P
- 540P
- 576P
- 720P
- 1035I - 1080I/1080P
- If noise appears at the screen edges when "Off" is selected, set the function to "On".
- Also see "About Copyrights" on page 32.

### (5) Setting the On-screen **Display**

| Selectable items | Description                                                                                                    |
|------------------|----------------------------------------------------------------------------------------------------|
| On               | All on-screen displays are displayed.                                                                                                    |
| Off              | VOLUME/AV MUTE/FREEZE/AUTO<br>SYNC/RESIZE/PICTURE MODE/<br>ECO+QUIET/MAGNIFY/Input Search/<br>Audio Mute/"An invalid button has<br>been pressed." are not displayed. |

### (6) Closed Caption

<For Americas only>

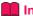

- Info
- This function is available for NTSC3.58 signal.
- This function is available in the following cases only:

| Resize                           | Keystone Correction  |           |
|----------------------------------|----------------------|-----------|
| mode                             | PG-D3550W/<br>D3050W | PG-D2870W |
| Normal<br>Area Zoom<br>V-Stretch | -40 – +40            | -XX - +XX |
| 16:9                             | -12 - +12            | -XX - +XX |

- "Closed Caption" is a system which allows conversations, narration, and sound effects in TV programs (Limited regions) and home videos to be viewed as captions on the screen.
- Not all programs and videos will offer closed captioning. Please look for the cc symbol to ensure that captions will be shown.
- Two channels are available: CC1 and CC2.

| Selectable items | Description                      |
|------------------|----------------------------------|
| Off              | _                                |
| CC1              | Closed Caption mode for CH1 data |
| CC2              | Closed Caption mode for CH2 data |

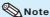

- Closed Caption may malfunction (white blocks, strange characters, etc.) if signal conditions are poor or if there are problems at the broadcast source. This does not necessarily indicate a problem with the projector.
- If any button is pressed to call up the onscreen display while viewing a Closed Caption broadcast, the closed captions will disappear.

# Features

## Selecting the Background Image

| Selectable items | Description       |
|------------------|-------------------|
| Logo             | Sharp logo screen |
| Blue             | Blue screen       |
| None             | _                 |

## **8** Selecting the Setup Guide

| Selectable items | Description                                               |
|------------------|-----------------------------------------------------------|
| On               | Displaying the Setup Guide when turning the projector on. |
| Off              | Not displaying the Setup Guide.                           |

### 

| Selectable items | Description                                                                              |
|------------------|------------------------------------------------------------------------------------------|
| Front            | Normal image (Projected from the front of the screen)                                    |
| Ceiling + Front  | Inverted image (Projected from<br>the front of the screen with an<br>inverted projector) |
| Rear             | Reversed image (Projected from<br>the rear of the screen or with a<br>mirror)            |
| Ceiling + Rear   | Reversed and inverted image (Projected with a mirror)                                    |

See page 20 for details of Projection (PRJ) Mode.

# 10 Selecting the Wall Color

This function allows you to project the image to a colored (white or dark green) surface or wall without using a screen.

| Selectable items | Description                                     |
|------------------|-------------------------------------------------|
| Off              | The Wall Color function is not activated.       |
| Blackboard       | Projects images onto a blackboard (dark green). |
| Whiteboard       | Projects images onto a whiteboard.              |

# (1) Selecting the On-screen Display Language

The projector can switch the on-screen display language among 17 languages.

| English    | polski |
|------------|--------|
| Deutsch    | Magyar |
| Español    | Türkçe |
| Nederlands | عربي   |
| Français   | فارسى  |
| Italiano   | 汉语     |
| Svenska    | 한국어    |
| Português  | 日本語    |
| Русский    |        |

# Adjusting the Projector Function ("PRJ-ADJ1/2" Menu)

#### ► PRJ-ADJ1

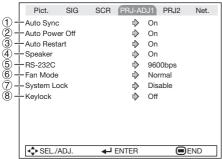

# ① Auto Sync (Auto Sync Adjustment)

| Selectable items | Description                                                                                                    |
|------------------|----------------------------------------------------------------------------------------------------|
| On               | Auto Sync adjustment will occur when<br>the projector is turned on or when the<br>input signals are switched, when<br>connected to a computer. |
| Off              | Auto Sync adjustment is not automatically performed.                                                                                           |

#### Note

- Auto Sync adjustment is also performed by pressing AUTO SYNC.
- The Auto Sync adjustment may take some time to complete, depending on the image of the computer connected to the projector.
- When the optimum image cannot be achieved with Auto Sync adjustment, use manual adjustments. (See page 45.)

## **②** Auto Power Off Function

| Selectable items | Description                                                                                                    |
|------------------|----------------------------------------------------------------------------------------------------|
| On               | When no input signal is detected for more than 15 minutes, the projector will automatically enter Standby mode. |
| Off              | The Auto Power Off function will be disabled.                                                                   |

#### Note

 When the Auto Power Off function is set to "On", 5 minutes before the projector enters Standby mode, the message "Enter STANDBY mode in X min." will appear on the screen to indicate the remaining minutes.

#### Menu operation → Page 40

| ► PRJ-ADJ2              |             |      |              |      |
|-------------------------|-------------|------|--------------|------|
| Pict. SIG               | SCR         | PRJ1 | PRJ-ADJ2     | Net. |
| 9 L Quick Start Menu    |             |      | On           |      |
| 1 COMPUTER2 Select      |             | •>   | Monitor Outp | ut   |
| 1 + FUNCTION Button     |             | •>   | Input Search |      |
| 2 + STANDBY Mode        |             | <>   | Quick Start  |      |
| 13 + STANDBY Audio Out  |             |      | On           |      |
|                         |             |      |              |      |
| 14 + DLP® Link ™        |             |      | Off          |      |
| 15 + DLP® Link ™ Invert |             |      |              |      |
| 16 + ◆·◆All Reset       |             |      |              |      |
| (17) Lamp Timer(Life) [ | 0]h         | 1    | 0 ] min (100 | %)   |
| SEL./ADJ.               | <b>₽</b> EN | TFR  | <b>●</b> E   | =    |
| ₩ OEE#/ IBO:            |             |      | <u></u>      |      |

## ③ Auto Restart Function

| Selectable items | Description                                                                                                    |
|------------------|----------------------------------------------------------------------------------------------------|
| On               | If the power cord is unplugged from the outlet or the breaker switch is turned off when the projector is on, then the projector automatically turns on when the power cord is plugged into the AC outlet or the breaker switch is turned on. |
| Off              | The projector does not turn on automatically when the power cord is plugged into the AC outlet or the breaker switch is turned on.                                                                                                    |

## (4) Speaker Setting

| Selectable items | Description                                               |  |
|------------------|-----------------------------------------------------------|--|
| On               | The audio signal is output from the internal speaker.     |  |
| Off              | The audio signal is not output from the internal speaker. |  |

# (5) Selecting the Transmission Speed (RS-232C)

Make sure that both the projector and computer are set for the same baud rate.

| Selectable items | Description                  |
|------------------|------------------------------|
| 9600bps          | Transmission speed is slow.  |
| 38400bps         | <b>†</b>                     |
| 115200bps        | Transmission speed is rapid. |

# 6 Fan Mode Setting

This function changes the fan rotation speed.

| Selectable items | Description                                                                                   |
|------------------|-----------------------------------------------------------------------------------------------|
| Normal           | Suitable for normal environments.                                                             |
| High             | Set when using the projector at altitudes of approximately 1,500 meters (4,900 feet) or more. |

When "Fan Mode" is set to "High", the fan rotation speeds up, and the fan noise becomes louder.

## **7** System Lock Function

This function prevents unauthorized use of the projector. Once this function is activated, users must enter the correct keycode each time the projector is turned on. We suggest you record the keycode in a safe place where only authorized users have access.

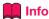

 If you lose or forget your keycode, contact your nearest Sharp Authorized Projector Dealer or Service Center (see page 67). Even if the product warranty is valid, the keycode reset will incur a charge.

#### ■ Setting/Changing the Keycode

- 1 Select "System Lock", then press ENTER or ▶.
- Select "Next", then press ENTER.

   The screen for entering the keycode

appears.

Press the 4 buttons on the remote control or on the projector to enter the preset keycode in "Old Code".

 When setting the keycode for the first time, press ▼ on the projector for four times.

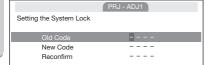

#### Note 🌑

- If you input a wrong keycode, the cursor returns to the first point of the "Old Code".
- The preset keycode is 4 ▼ buttons on the projector. When you press the ▼ button four times, the keycord input screen disappears.
- Press the 4 buttons on the remote control or on the projector to enter the new keycode in "New Code".

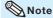

- You cannot use the following buttons for keycode: STANDBY/ON, ON, STANDBY, ENTER, L-CLICK, R-CLICK/RETURN and MENU
- System Lock function recognizes each button on the remote control or on the projector as an individual button, even if they share the same button name. If you used the buttons on the projector in setting your keycode, the keycode cannot be canceled with the remote control.

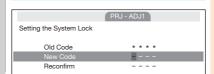

5 Enter the same keycode in "Reconfirm".

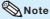

To cancel the keycode that you have already set

 Press ▼ on the projector for four times in steps 4 and 5 above.

#### When the System Lock is set

 When System Lock is set, the keycode input screen appears after the power is turned on.
 When it appears, enter the right keycode to start projection.

Input screen for keycode

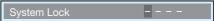

# Adjusting the Projector Function ("PRJ-ADJ1/2" Menu) (Continued)

**8 Keylock Function** 

Use this function to lock the operation buttons on the projector.

This function can be set using either the menu screen or **ENTER** on the projector.

#### ■ Setting with the menu screen

| Selectable items | Description                                                          |  |
|------------------|----------------------------------------------------------------------|--|
| On               | All buttons on the projector, except <b>STANDBY/ON</b> , are locked. |  |
| Off              | Turns off the Keylock function.                                      |  |

# ■ Setting with the projector buttons Locking the Operation Buttons

Hold down ENTER on the projector for about 5 seconds while the projector is being turned on.

• The Keylock function screen is displayed.

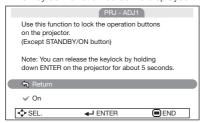

2 Select "On", then press ENTER.

On-screen display

#### Keylock function On

- The Keylock function does not affect the operation with the remote control buttons.
- You cannot use the Keylock function while the projector is warming up.

Menu operation → Page 40

#### Taking the Keylock Off

Hold down **ENTER** on the projector for about 5 seconds.

On-screen display

#### Keylock function Off

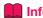

- Even when Keylock function is set to "On", STANDBY/ON on the projector can be used to turn on and off the power.
- Keylock cannot be set while the projector is: displaying the "Setup Guide" or "Menu" screens, in Standby mode, warming up, changing input signals, operating the Auto Sync or Input Search function, in Freeze mode or on the "System Lock" screen during warming up.

#### Selecting the Quick Start Menu

| Selectable items | Description                                                |
|------------------|------------------------------------------------------------|
| On               | Pressing <b>MENU</b> displays the Quick Start Menu screen. |
| Off              | Pressing <b>MENU</b> displays the Complete Menu screen.    |

## 10 COMPUTER2 Select

You can also use the MONITOR OUT terminal as the COMPUTER/COMPONENT 2 terminal. Select whether to use the terminal as an input terminal or output terminal.

| Selectable items | Description                                                           |
|------------------|-----------------------------------------------------------------------|
| Input            | The terminal can be used as an input terminal (COMPUTER/COMPONENT 2). |
| Monitor Output   | The terminal can be used as an output terminal (MONITOR OUT).         |

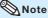

- Set this before connecting the external equipment.
- The setting cannot be changed when Input mode is "COMPUTER 2".

# (1) Setting the FUNCTION Button Operation

You can assign one of the following functions to the **FUNCTION** button on the remote control. The assigned function can be performed by just pressing **FUNCTION**.

| Selectable items | Description                                                                             |
|------------------|-----------------------------------------------------------------------------------------|
| Input Search     | Automatically searches for and switches to the appropriate Input mode.                  |
| Audio Mute       | For temporarily turning off the sound. Press <b>FUNCTION</b> again to turn on the sound |
| Image Shift      | For moving the projected image vertically. (See page 47.)                               |
| Signal Info      | Input signal information is displayed.                                                  |

### (12) STANDBY Mode

When set to "Eco", power consumption is reduced in Standby mode.

|                  | <u> </u>                                                                                                  |
|------------------|----------------------------------------------------------------------------------------------------|
| Selectable items | Description                                                                                               |
| Eco              | The monitor output, RS-232C and Network functions are switched off in Standby mode.                       |
| Quick Start      | The monitor output, RS-232C and Network functions are activated even if the projector is in Standby mode. |

#### (13) STANDBY Audio Out

You can set audio output from the AUDIO OUTPUT terminal of the projector that is in Standby mode.

| Selectable items | Description                                                                    |
|------------------|--------------------------------------------------------------------------------|
| On               | The audio signal is output from the AUDIO OUTPUT terminal in Standby mode.     |
| Off              | The audio signal is not output from the AUDIO OUTPUT terminal in Standby mode. |

## Note

- When "Eco" is selected for "STANDBY Mode", "STANDBY Audio Out" is set to "Off" automatically and you cannot change the setting.
- The HDMI audio will not output from the AUDIO OUTPUT terminal when the projector is in Standby mode.

## (14) DLP® Link<sup>TM</sup>

See the OPERATION MANUAL FOR STEREOSCOPIC 3D PROJECTION provided separately.

## **15** DLP<sup>®</sup> Link<sup>™</sup> Invert

See the OPERATION MANUAL FOR STEREOSCOPIC 3D PROJECTION provided separately.

# (f) Returning to the Default Settings

This function allows you to initialize the settings you have made in the projector.

### Note

- The following items or menu cannot be initialized.
  - Resolution
  - Language
  - Lamp Timer (Life)
- System Lock
- COMPUTER2 Select

#### (17) Checking the Lamp Life Status

You can confirm the cumulative lamp usage time and the remaining lamp life (percentage).

| Lamp usa                                          | ge condition | Remainin               | g lamp life          |
|---------------------------------------------------|--------------|------------------------|----------------------|
|                                                   | "Life"       | 100%                   | 5%                   |
| Operated exclusively with "Eco+Quiet" set to "On" |              | Approx.<br>4,000 hours | Approx.<br>200 hours |
| Operated with "Eco-set to "Off                    |              | Approx.<br>2,000 hours | Approx.<br>100 hours |

#### 🕲 Note

- It is recommended that the lamp be changed when the remaining lamp life becomes 5%.
- The lamp life may vary depending on the usage condition.

# Setting Up the Projector Network Environment ("Network" Menu)

Menu operation → Page 40

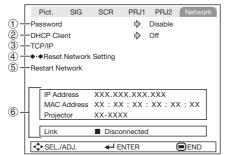

## 1 Setting a Password

If you do not want others to change the setting for the "Network" menu, set a password.

#### ■ Setting a Password

- 1 Select "Password", then press ENTER or ▶.
  - The screen for entering the password appears.

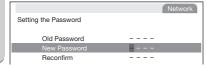

- Press ▲ or ▼ to set the first digit in "New Password", then press ▶.
- 3 Enter the remaining 3 digits, then press **ENTER**.
  - To return to the previous digit, press ◀.
- 4 Enter the same password in "Reconfirm", then press ENTER.
  - The status for "Password" changes to "Enable".

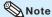

 Once the password is set, you must enter the password to change the "Network" menu settings.

#### ■ Changing the Password

- 1 Select "Password", then press ENTER or ▶.
  - The screen for entering the password appears.

- Enter the password in "Old Password" using ▲, ▼, ▶ and ⋖, then press ENTER.
- 3 Enter the password in "New Password" using △, ▼, ▶ and ⋖, then press **ENTER**.
- 4 Enter the same password again in "Reconfirm" using ▲, ▼, ▶ and ◄, then press ENTER.

#### Note 🌑

- If you do not need the password protection for the "Network" menu settings anymore, press ENTER without entering the new password in steps 3 and 4.
- To cancel the password settings, press **RETURN**.

#### If you forget the password

If you forget the password, perform the following procedure to delete it, then set a new password.

#### On the projector, press

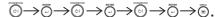

#### Note 🌑

- If ENTER is held down for more than 5 seconds, the operation buttons on the projector will be locked. (See page 52.)
- You cannot use the buttons on the remote control to delete the password.

# 2 DHCP Client Setting

Connect the LAN cable before turning the projector on. If not, the DHCP Client function does not work.

| Selectable items | Description                                                        |
|------------------|--------------------------------------------------------------------|
| On               | Obtains configuration parameters for TCP/IP network automatically. |
| Off              | Sets the TCP/IP manually.                                          |

Select "On" for "DHCP Client". "Obtaining IP Address..." appears, then the menu screen appears. Confirm the parameters of IP Address, Subnet Mask and Gateway on the TCP/IP screen.

If the DHCP server is not available, "Could not obtain IP Address." appears.

In this case, set the TCP/IP manually. (See the item  $(\mathfrak{F})$ .)

## ③ TCP/IP Setting

Set the TCP/IP manually.

- 1 Select "Off" for "DHCP Client", then press ENTER.
- 2 Select "TCP/IP", then press ENTER.
- 3 Enter "IP Address" using ▲, ▼, ▶ and ◀, then press ENTER.

|                    |   |     |     |     |     |   |   |     | 1   | Network |
|--------------------|---|-----|-----|-----|-----|---|---|-----|-----|---------|
| Setting the TCP/IP |   |     |     |     |     |   |   |     |     |         |
| IP Address         | 1 | 9 2 | . 1 | 6 8 | . 1 | 5 | 0 | . ( | 0 0 | 2       |
| Subnet Mask        | 2 | 5 5 | . 2 | 5 5 | . 2 | 5 | 5 | . ( | 0   | 0       |
| Gateway            | 0 | 0 0 | . 0 | 0 0 | . 0 | 0 | 0 | . ( | 0 ( | 0       |

- 4 Enter "Subnet Mask" using ▲, ▼, 
  ▶ and ◀, then press ENTER.
- 5 Enter "Gateway" using ▲, ▼, ▶ and ⋖, then press ENTER.

| Selectable items | Description                                                                                                    |
|------------------|----------------------------------------------------------------------------------------------------|
| IP Address       | Factory default setting:<br>192.168.150.002<br>Enter an IP address<br>appropriate for the network.                             |
| Subnet Mask      | Factory default setting: 255.255.255.000 Set the subnet mask to the same as that of the computer and equipment on the network. |
| Gateway          | Factory default setting: 000. 000. 000. 000. 000    * When not in use, set to "000. 000. 000. 000."                            |

#### 🔕 Note

- Confirm the existing network's segment (IP address group) to avoid setting an IP address that duplicates the IP addresses of other network equipment or computers. If "192.168.150.002" is not used in a network with an IP address of "192.168.150.XXX", you don't have to change the projector IP address.
- For details about each setting, consult your network administrator.

# ④ Returning to Default Settings (Network)

This function allows you to initialize the Network settings you have made in the projector.

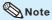

 If the values for IP Address, Subnet Mask or Gateway of the projector have been returned to the default settings, the computer cannot be connected to the projector depending on the computer's network settings.

### (5) Restart Network Function

Restarts the network function.
Perform this function when the projector cannot be controlled via the network.

# **Setting Up the Projector Network Environment ("Network" Menu)** (Continued)

Menu operation → Page 40

# 6 Confirming the Projector Information

You can confirm the following items.

| Selectable items | De                                             | escription                     |  |  |
|------------------|------------------------------------------------|--------------------------------|--|--|
| IP Address       | The IP address displayed.                      | of the projector is            |  |  |
| MAC Address      | The MAC address of the projector is displayed. |                                |  |  |
| Projector        | The projector name is displayed.               |                                |  |  |
| Link             | Displays the ne status.                        | twork connection               |  |  |
|                  | Connected                                      | Connected to the network.      |  |  |
|                  | Disconnected                                   | Disconnected from the network. |  |  |

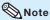

 For information on how to change the projector name, see "SETUP MANUAL" contained in the supplied CD-ROM.

## **Maintenance**

#### Cleaning the projector

finish of the projector.

- Ensure that you have unplugged the power cord before cleaning the projector.
- The cabinet as well as the operation panel is made of plastic. Avoid using benzene or thinner, as these can damage the finish on the cabinet.
- Do not use volatile agents such as insecticides on the projector.
   Do not attach rubber or plastic items to the projector for long periods.
   The effects of some of the agents in the plastic may cause damage to the quality or
- Wipe off dirt gently with a soft flannel cloth. Using a chemical cloth (wet/dry sheet type cloth, etc.) may deform the components of the cabinet or cause cracking.
- Wiping with a hard cloth or using strong force may scratch the cabinet surface.
- When the dirt is hard to remove, soak a cloth in a mild detergent diluted with water, wring the cloth well and then wipe the projector. Strong cleaning detergents may discolor, warp or damage the coating on the projector. Make sure to test on a small, inconspicuous area on the projector before use.

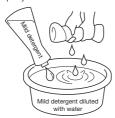

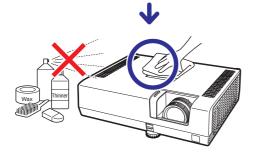

#### Cleaning the lens

- Use a commercially available blower or lens cleaning paper (for glasses and camera lenses) for cleaning the lens. Do not use any liquid type cleaning agents, as they may wear off the coating film on the surface of the lens.
- As the surface of the lens can easily get damaged, be careful not to scrape or hit the lens.

#### [PG-D2870W Only]

Use a commercially available blower to remove dust. If necessary, gently wipe the lens surface with lens cleaning paper (for plastic lens only). Do not use any liquid type cleaning agents, as they may wear off the coating film on the surface of the lens.

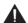

#### Caution

- Do not use any glass cleaner to clean the lens.
- Avoid touching the lens with your hands to prevent fingerprints on or damage to the lens surface.

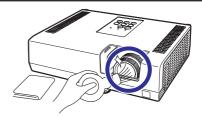

#### Cleaning the exhaust and intake vents

Use a vacuum cleaner to clean dust from the exhaust vent and the intake vent.

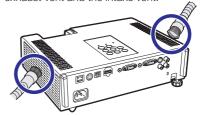

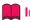

#### Info

 If you want to clean the air vents during projector operation, ensure you press STANDBY/ON on the projector or STANDBY on the remote control and put the projector into Standby mode. After the cooling fan has stopped, clean the vents.

### **Maintenance Indicators**

- The warning lights (power indicator, lamp indicator and temperature warning indicator) on the projector indicate problems inside the projector.
- If a problem occurs, either the temperature warning indicator or the lamp indicator will illuminate red, and the projector will enter Standby mode. After the projector has entered Standby mode, follow the procedures given below.

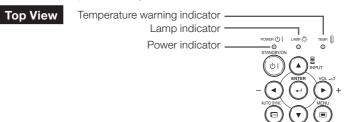

#### About the temperature warning indicator

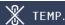

If the temperature inside the projector increases, due to blockage of the air vents, or the setting location, the temperature warning indicator will blink. And if the temperature keeps on rising, "X rule will illuminate in the lower left corner of the picture with the temperature warning indicator blinking. If this state continues, the lamp will turn off, the cooling fan will run and then the projector will enter Standby mode. When you find the temperature warning indicator blinking, be sure to perform the measures described on page 59.

#### About the lamp indicator

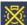

#### Change The Lamp.

- If you try to turn on the projector a fourth time without replacing the lamp, the projector will not turn on.

#### Indicators on the Projector

| Power indicator   | Red on                             | Normal (Standby)                                                                   |
|-------------------|------------------------------------|------------------------------------------------------------------------------------|
|                   | Green on                           | Normal (Power on)                                                                  |
|                   | Red blinks                         | Abnormal (See page 59.)                                                            |
|                   | Green blinks                       | Normal (Cooling)                                                                   |
|                   | Green and orange blink alternately | The lens shutter is closed. (See page 30.)                                         |
| Lamp indicator    | Green on                           | Normal                                                                             |
|                   | Green blinks                       | The lamp is warming up.                                                            |
|                   | Red on                             | The lamp is shut down abnormally or requires to be changed. (See page <b>59</b> .) |
| Temperature       | Off                                | Normal                                                                             |
| warning indicator | Red on/Red blinks                  | The internal temperature is abnormally high. (See page 59.)                        |

| Main                                | tenance indi                                        | cator                                      | Problem                                                     | Cause                                                                     | Possible Solution                                                                                                    |
|-------------------------------------|-----------------------------------------------------|--------------------------------------------|-------------------------------------------------------------|---------------------------------------------------------------------------|----------------------------------------------------------------------------------------------------|
|                                     | Normal                                              | Abnormal                                   | Problem                                                     | Cause                                                                     | Possible Solution                                                                                                    |
| Temperature<br>warning<br>indicator | Off                                                 | Red blinks<br>(On)/<br>Red on<br>(Standby) | The internal temperature is abnormally high.                | Temperatures around the projector are high. Blocked air intake            | Use the projector in an area with a temperature of lower than 95°F (+35°C). Relocate the projector to an area with proper ventilation. (See page 8.)                                                                             |
|                                     |                                                     |                                            |                                                             | Cooling fan breakdown     Internal circuit failure     Clogged air intake | Take the projector to your<br>nearest Sharp Authorized<br>Projector Dealer or Service<br>Center (see page 67) for<br>repair.                                                                                                    |
| Lamp<br>indicator                   | Green on<br>(Green<br>blinks                        | Red on                                     | The lamp does not illuminate.                               | The lamp is shut<br>down abnormally.                                      | Disconnect the power cord<br>from the AC outlet, and<br>then connect it again.                                                                                                    |
|                                     | when the<br>lamp is<br>warming                      |                                            | Time to change the lamp.                                    | Remaining lamp life<br>becomes 5% or less.                                | Carefully replace the lamp.<br>(See page 60.)                                                                                                    |
|                                     | up.)                                                | Red on<br>(Standby)                        | The lamp does not illuminate.                               | Burnt-out lamp     Lamp circuit failure                                   | <ul> <li>Take the projector to your nearest Sharp Authorized Projector Dealer or Service Center (see page 67) for repair.</li> <li>Please exercise care when replacing the lamp.</li> <li>Securely install the cover.</li> </ul> |
| Power indicator                     | Green on/<br>Red on<br>Green<br>blinks<br>(Cooling) | Red blinks                                 | The power indicator blinks in red when the projector is on. | The lamp unit cover<br>is open.                                           | If the power indicator blinks<br>in red even when the lamp<br>unit cover are securely<br>installed, contact your<br>nearest Sharp Authorized<br>Projector Dealer or Service<br>Center (see page 67) for<br>advice.               |

### **Info**

- If the temperature warning indicator illuminates, and the projector enters Standby mode, follow the possible solutions above and then wait until the projector has cooled down completely before plugging in the power cord and turning the power back on. (At least 10 minutes.)
- If the power is turned off for a brief moment due to power outage or some other cause while using the projector, and the power supply recovers immediately after that, the lamp indicator will illuminate in red and the lamp may not be lit. In this case, unplug the power cord from the AC outlet, replace the power cord in the AC outlet and then turn the power on again.
- The cooling fan keeps the internal temperature of the projector constant and this function is controlled automatically. The sound of the cooling fan may change during operation because the fan speed may change and this is not a malfunction.

# **Regarding the Lamp**

#### Lamp

- It is recommended that the lamp (sold separately) be replaced when the remaining lamp life becomes 5% or less, or when you notice a significant deterioration in the picture and color quality. The lamp life (percentage) can be checked with the on-screen display. (See page 53.)
- Purchase a replacement lamp of type AN-D350LP from your place of purchase, nearest Sharp Authorized Projector Dealer or Service Center.

#### IMPORTANT NOTE TO U.S. CUSTOMERS:

The lamp included with this projector is backed by a 90-day parts and labor limited warranty. All service of this projector under warranty, including lamp replacement, must be obtained through a Sharp Authorized Projector Dealer or Service Center. For the name of the nearest Sharp Authorized Projector Dealer or Service Center, please call toll-free: 1-888-GO-SHARP (1-888-467-4277).

Hg LAMP CONTAINS MERCURY For State Lamp Disposal Information

www.lamprecycle.org or 1-800-BE-SHARP

U.S.A ONLY

#### **Caution Concerning the Lamp**

- This projector utilizes a pressurized mercury lamp. A loud sound may indicate lamp failure. Lamp failure can be attributed to numerous sources such as: excessive shock, improper cooling, surface scratches or deterioration of the lamp due to a lapse of usage time.
  The period of time up to failure largely varies depending on the individual lamp and/or the condition and
  - the frequency of use. It is important to note that failure can often result in the bulb cracking.
- When the lamp replacement indicator and on-screen display icon are illuminated, it is recommended that the lamp be replaced with a new one immediately, even if the lamp appears to be operating normally.
- Should the lamp break, there is also a possibility that glass particles may spread inside of the projector. In such a case, it is recommended you contact your nearest Sharp Authorized Projector Dealer or Service Center to assure safe operation.
- Should the lamp break, the glass particles may spread inside the lamp cage or gas contained in the lamp may be vented into the room from the exhaust vent. Because the gas in this lamp includes mercury, ventilate the room well if the lamp breaks and avoid all exposure to the released gas. In case of exposure to the gas, consult a doctor as soon as possible.

#### **Replacing the Lamp**

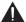

#### Caution

- Do not remove the lamp unit from the projector right after use. The lamp will be very hot and may cause burns or injury.
- Wait at least one hour after the power cord is disconnected to allow the surface of the lamp unit to fully cool before removing the lamp unit.
- Carefully change the lamp by following the instructions described in this section.
   \* If you wish, you may have the lamp replaced at your nearest Sharp Authorized Projector Dealer or Service Center.
- \* If the new lamp does not light after replacement, take your projector to the nearest Sharp Authorized Projector Dealer or Service Center for repair.

#### **Removing and Installing the Lamp Unit**

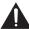

#### Warning!

• Do not remove the lamp unit from the projector right after use. The lamp and parts around the lamp will be very hot and may cause burns or injury.

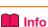

- Do not touch the glass surface of the lamp unit or the inside of the projector.
- To avoid injury to yourself and damage to the lamp, make sure you carefully follow the steps below.
- Do not loosen other screws except for the lamp unit cover and lamp unit.
- Press STANDBY/ON on the projector or **STANDBY** on the remote control to put the projector into Standby mode.
- Disconnect the power cord.
  - Unplug the power cord from the AC
  - Leave the lamp until it has fully cooled down (about 1 hour).

Remove the lamp unit cover. Close the lens shutter and turn the projector over. Loosen the user service screw (1) that secures the lamp unit cover. Remove the lamp unit cover (2).

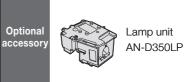

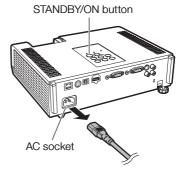

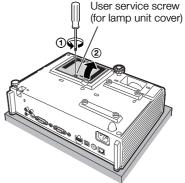

# **Regarding the Lamp (Continued)**

4 Remove the lamp unit.

 Loosen the securing screw from the lamp unit. Hold the lamp unit and pull it in the direction of the arrow. At this time, keep the lamp unit horizontal and do not tilt it.

5 Insert the new lamp unit.

• Press the lamp unit firmly into the lamp unit compartment. Fasten the securing screw.

Replace the lamp unit cover.

 Align the tab on the lamp unit cover
 (①) and close it (②). Then tighten the user service screw (③) to secure the lamp unit cover.

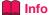

 If the lamp unit and lamp unit cover are not correctly installed, the power will not turn on, even if the power cord is connected to the projector.

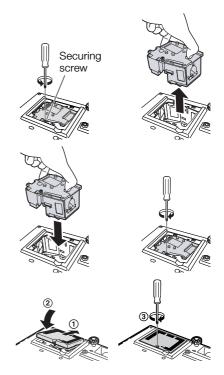

#### **Resetting the Lamp Timer**

Reset the lamp timer after replacing the lamp.

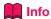

 Make sure to reset the lamp timer only when replacing the lamp. If you reset the lamp timer and continue to use the same lamp, this may cause the lamp to become damaged or explode.

1 Connect the power cord and open the lens shutter fully.

• Plug the power cord into the AC socket of the projector.

2 Reset the lamp timer.

 While simultaneously holding down MENU, ENTER and ▼ on the projector, press STANDBY/ON on the projector and keep all four buttons pressed down until the lamp indicator starts blinking green.

• "LAMP 0000H" is displayed, indicating that the lamp timer is reset.

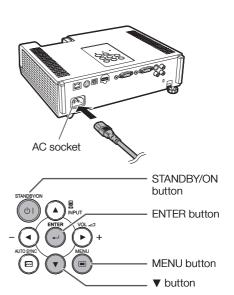

# **Storing the Projector**

#### **How to Use the Storage Case**

When storing the projector, close the lens shutter, and place it in the supplied storage case.

- 1
- Open the cover of the storage case.
- Fold out the inner padding.
- Place the projector into the storage case.

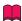

#### Info

- Ensure the projector has cooled down sufficiently before placing it in the case.
- Ensure the lens shutter is closed for protection.
- Place the projector into the storage case with the lens facing the direction indicated in the illustration.
- Ensure the projector is held in place by using the fixing band.
- Do not expose the storage case to direct sunlight or near heat sources.
   The storage case may change color or become deformed.

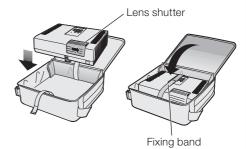

- Glose the cover of the storage case.
- 4 Place the accessories in the front pocket of the storage case.

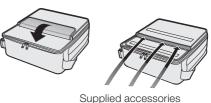

(Remote control, etc.)

# **Compatibility Chart**

#### Computer

 Multiple signal support Horizontal Frequency: 15-110 kHz, Vertical Frequency: 45-85 Hz, Pixel Clock: 12-165 MHz
Sync signal: Compatible with TTL level
Compatible with sync on green signal

| PC/MAC  | Mode       | Resolution  | Horizontal frequency [kHz] | Vertical<br>frequency[Hz] | Analog<br>Support | Digital<br>Support | Display                    |
|---------|------------|-------------|----------------------------|---------------------------|-------------------|--------------------|----------------------------|
|         |            |             | 26.2                       | 50                        | ~                 |                    |                            |
|         | l          |             | 31.5                       | 60                        | ~                 | V                  | 1                          |
|         | VGA        |             | 34.7                       | 70                        | ~                 |                    | 1                          |
|         | VGA        | 640 × 480   | 37.9                       | 72                        | ~                 | ~                  | 1                          |
|         |            |             | 37.5                       | 75                        | ~                 | V                  | 1                          |
|         | l          |             | 43.3                       | 85                        | ~                 |                    | 1                          |
|         |            |             | 31.3                       | 50                        | ~                 |                    | 1                          |
|         |            |             | 35.2                       | 56                        | ~                 | ~                  | 1                          |
|         | l          |             | 37.9                       | 60                        | V                 | V                  | 1                          |
|         | SVGA       | 800 × 600   | 46.6                       | 70                        | ~                 |                    | Upscale                    |
|         | l .        |             | 48.1                       | 72                        | ~                 | V                  | 7                          |
|         | l .        |             | 46.9                       | 75                        | ~                 |                    | 1                          |
|         |            |             | 53.7                       | 85                        | ~                 |                    | 1                          |
|         |            |             | 40.3                       | 50                        | ~                 |                    | 1                          |
|         |            |             | 48.4                       | 60                        | ~                 | V                  |                            |
|         | XGA        | 1024 × 768  | 56.5                       | 70                        | ~                 |                    | 1                          |
|         | l .        |             | 60.0                       | 75                        | ~                 |                    | 1                          |
|         | l .        |             | 68.7                       | 85                        | ~                 |                    |                            |
| PC      |            | 1280 × 720  | 45.0                       | 60                        | ~                 | V                  |                            |
|         | l .        | 1280 × 768  | 47.8                       | 60                        | ~                 |                    | 1                          |
|         | WXGA       | 1280 × 800  | 49.7                       | 60                        | ~                 |                    | TRUE                       |
|         |            |             | 62.8                       | 75                        | ~                 |                    |                            |
|         | l .        | 1360 × 768  | 47.7                       | 60                        | ~                 |                    |                            |
|         | l .        | 1366 × 768  | 47.8                       | 60                        | ~                 | V                  | 1                          |
|         | WXGA+      | 1440 × 900  | 55.9                       | 60                        | ~                 |                    | 1                          |
|         |            |             | 55.0                       | 60                        | ~                 |                    | 1                          |
|         | l .        | 1152 × 864  | 66.2                       | 70                        | ~                 |                    |                            |
|         | 1102 × 004 | 67.5        | 75                         | ~                         |                   | 1                  |                            |
|         | SXGA       | SXGA        | 60.0                       | 60                        | ~                 |                    | Intelligent                |
|         | l .        | 1280 × 960  | 75.0                       | 75                        | ~                 |                    | Compression                |
|         | l          |             | 64.0                       | 60                        | ~                 |                    | 1                          |
|         | l          | 1280 × 1024 | 80.0                       | 75                        | ~                 | V                  | 1                          |
|         | 0.40       |             | 64.0                       | 60                        | ~                 | V                  | 1                          |
|         | SXGA+      | 1400 × 1050 | 65.3                       | 60                        | ~                 | V                  | 1                          |
|         | WSXGA+     | 1680 × 1050 | 65.3                       | 60                        | ~                 |                    | 1                          |
|         | UXGA       | 1600 × 1200 | 75.0                       | 60                        | ~                 |                    | 1                          |
| MAC 13" | VGA        | 640 × 480   | 34.9                       | 67                        | ~                 |                    |                            |
| MAC 16" | SVGA       | 832 × 624   | 49.7                       | 75                        | ~                 |                    | Upscale                    |
| MAC 19" | XGA        | 1024 × 768  | 60.2                       | 75                        | ~                 |                    | 1                          |
| MAC 21" | SXGA       | 1152 × 870  | 68.7                       | 75                        | ~                 |                    | Intelligent<br>Compression |

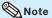

- Optimum image quality will be achieved by matching your computer's output resolution to the resolution that corresponds to "TRUE" in the "Display" column shown above.
- When "Screen resolution" of the computer is different from the resolution displayed on the projected image, follow the procedures shown below.
  - Refer to "Resolution" on the "SIG-ADJ" menu and select the same resolution as the resolution in "Screen resolution" of the computer.
  - Depending on the computer you are using, the output signal may not be faithful to the "Screen resolution" adjustment. Check the settings of the computer's signal output. If the settings cannot be changed, it is recommended that the resolution be set to the one that corresponds to "TRUE" in the "Display" column.

#### DTV

| Signal | Horizontal<br>Frequency (kHz) | Vertical<br>Frequency (Hz) | Analog<br>Support | Digital<br>Support | Signal | Horizontal<br>Frequency (kHz) | Vertical<br>Frequency (Hz) | Analog<br>Support | Digital<br>Support |
|--------|-------------------------------|----------------------------|-------------------|--------------------|--------|-------------------------------|----------------------------|-------------------|--------------------|
| 480I   | 15.7                          | 60                         | ~                 |                    | 1080I  | 28.1                          | 50                         | V                 | ~                  |
| 480P   | 31.5                          | 60                         | V                 | ~                  | 1080I  | 33.8                          | 60                         | V                 | ~                  |
| 540P   | 33.8                          | 60                         | V                 |                    | 1080P  | 27.0                          | 24                         |                   | V                  |
| 576I   | 15.6                          | 50                         | V                 |                    | 1080P  | 28.1                          | 25                         |                   | ~                  |
| 576P   | 31.3                          | 50                         | V                 | ~                  | 1080P  | 33.8                          | 30                         |                   | V                  |
| 720P   | 37.5                          | 50                         | V                 | ~                  | 1080P  | 56.3                          | 50                         | V                 | V                  |
| 720P   | 45.0                          | 60                         | V                 | V                  | 1080P  | 67.5                          | 60                         | V                 | ~                  |
| 1035I  | 33.8                          | 60                         | ~                 |                    |        |                               |                            |                   |                    |

# Troubleshooting

| Problem                                                  | Check                                                                                                    | Page     |
|----------------------------------------------------------|----------------------------------------------------------------------------------------------------|----------|
|                                                          | Projector power cord is not plugged into the wall outlet.                                                                                                    | 25       |
|                                                          | Power to the external connected devices is off.                                                                                                    | _        |
|                                                          | The lens shutter is closed.                                                                                                    | 26, 30   |
|                                                          | The selected Input mode is wrong.                                                                                                    | 30       |
|                                                          | The AV Mute function is working.                                                                                                    | 30       |
|                                                          | Cables are incorrectly connected to the projector.                                                                                                    | 21-25    |
| No picture and no sound                                  | Remote control battery has run out.                                                                                                    | 15       |
| or projector does not                                    | • External output has not been set when connecting a notebook computer.                                                                                                    | 21       |
| start.                                                   | The lamp unit cover is not installed correctly.                                                                                                    | 61, 62   |
|                                                          | Cables are incorrectly connected to the projector.                                                                                                    | 21-25    |
|                                                          | "Bright" is set to minimum position.                                                                                                    | 43       |
| Sound is heard but no                                    | Depending on the computer you are using, an image may not be projected unless the signal output setting of the computer is switched to the external output. Refer to the computer's operation manual for how to switch its signal output settings.  Is "On" selected in "DLP® Link™"?                                                                                       | 53       |
| picture appears (or picture is dark).                    |                                                                                                    |          |
| Dark or bluish image                                     | Check that "Wall Color" is configured correctly.                                                                                                    | 49       |
|                                                          | <ul> <li>Image adjustments are incorrectly set.</li> <li>Make adjustments of "Color" and "Tint" in "Picture Mode" and lower the "BrilliantColor™ value.</li> </ul>                                                                                                    | 43       |
|                                                          | (S-Video, Video Input only)  • Video input system is incorrectly set. (COMPUTER/COMPONENT 1, 2 Input only)                                                                                                    | 46       |
| Color is faded or poor.                                  | Input signal type (RGB/Component) is incorrectly set.                                                                                                    | 45       |
|                                                          | Adjust the focus.                                                                                                    | 27       |
|                                                          | The projection distance exceeds the focus range.                                                                                                    | 19       |
|                                                          | There is fog on the lens. If the projector is carried from a cold room into a warm room, or if it is suddenly heated, condensation may form on the surface of the lens and the image will become blurred. Set up the projector at least one hour before it is to be used. If condensation should form, remove the power cord from the wall outlet and wait for it to clear. | -        |
| Picture is blurred; noise appears.                       | (Computer Input only)  • Perform "SIG-ADJ" Adjustments ("Clock" and "Phase" Adjustment)  • Noise may appear depending on the computer.                                                                                                    | 45<br>-  |
|                                                          | Cables are incorrectly connected to the projector.                                                                                                    | 21-25    |
|                                                          | Volume is set to minimum.     When the projector is connected to an external device and the volume is set to minimum, the sound is not output even if you turn up the volume of the external device.                                                                                                    | 30       |
| Picture appears but no sound is heard.                   | "Speaker" is set to "Off".     The Audio Mute function is working.                                                                                                    | 50<br>53 |
| Data image is not                                        | Make the necessary adjustments of each item in the "SIG-ADJ" menu.                                                                                                    | 45       |
| centered.                                                | Depending on the computer you are using, the output resolution signal may be different from the one you have set. For details, refer to the operation manual of the computer.                                                                                                    | -        |
| An unusual sound is occasionally heard from the cabinet. | If the picture is normal, the sound is due to cabinet shrinkage caused<br>by room temperature changes. This will not affect operation or<br>performance.                                                                                                    | -        |

# **Troubleshooting (Continued)**

| Problem                                                              | Check                                                                                                    | Page                 |
|----------------------------------------------------------------------|----------------------------------------------------------------------------------------------------|----------------------|
| Maintenance indicator on the projector illuminates or blinks in red. | See "Maintenance Indicators".                                                                                                    | 58                   |
| Picture is green on<br>COMPUTER (YPbPr)/<br>HDMI (YPbPr)             | Change the input signal type setting.                                                                                                    | 45                   |
| Picture is pink<br>(no green) on<br>COMPUTER (RGB)/<br>HDMI (RGB)    |                                                                                                    |                      |
| Picture is too bright and whitish.                                   | Image adjustments are incorrectly set.                                                                                                    | 43                   |
| The cooling fan becomes noisy.                                       | When temperature inside the projector increases, the cooling fan runs faster.                                                                                                    | 8, 9<br>57, 58, 59   |
| The lamp does not light up even after the projector turns on.        | The lamp indicator is illuminating in red. Replace the lamp. The lens shutter is closed.                                                                                                    | 58, 61, 62<br>26, 30 |
| The lamp suddenly turns off during projection.                       |                                                                                                    |                      |
| The image sometimes flickers.                                        | Cables are incorrectly connected to the projector or the connected equipment works improperly.     If this happens frequently, replace the lamp.                                                                                                    | 21–25<br>61          |
| The lamp needs much time to turn on.                                 | The lamp will eventually need to be changed.     While the remaining lamp life draws to a close, replace the lamp.                                                                                                    | 61                   |
| Picture is dark.                                                     |                                                                                                    |                      |
| The remote control cannot be used.                                   | Operate the remote control while pointing it at the projector's remote control sensor.     The remote control may be too far away from the projector.     If direct sunlight or a strong fluorescent lamp is shining on the projector's remote control sensor, place the projector where it will not be affected by strong light. | 15                   |
|                                                                      | The batteries may be depleted or inserted incorrectly. Make sure the batteries are inserted correctly or insert new ones.                                                                                                    | 15                   |

This unit is equipped with a microprocessor. Its performance could be adversely affected by incorrect operation or interference. If this should happen, unplug the Unit and plug it in again after more than 5 minutes.

### For SHARP Assistance

If you encounter any problems during setup or operation of this projector, first refer to the "Troubleshooting" section on pages 65 and 66. If this operation manual does not answer your question, please contact the SHARP Service departments listed below.

U.S.A. Sharp Electronics Corporation

1-888-GO-SHARP (1-888-467-4277) lcdsupport@sharpsec.com

http://www.sharpusa.com

Canada Sharp Electronics of Canada Ltd.

> (905) 568-7140 http://www.sharp.ca

Mexico Sharp Electronics Corporation

Mexico Branch (525) 716-9000

http://www.sharp.com.mx

Latin America Sharp Electronics Corp. Latin

> American Group (305) 264-2277

www.servicio@sharpsec.com http://www.siempresharp.com

Germany Sharp Electronics (Europe) GMBH

01805-234675 http://www.sharp.de

U.K. Sharp Electronics (U.K.) Ltd.

08705 274277

http://www.sharp.co.uk/customersupport

Italy Sharp Electronics (Italy) S.P.A.

(39) 02-89595-1 http://www.sharp.it

Sharp Electronics France France

01 49 90 35 40

hotlineced@sef.sharp-eu.com

http://www.sharp.fr

Sharp Electronica Espana, S.A. Spain

93 5819700

sharplcd@sees.sharp-eu.com

http://www.sharp.es

Switzerland Sharp Electronics (Schweiz) AG

0041 1 846 63 11

cattaneo@sez.sharp-eu.com

http://www.sharp.ch

Sweden Sharp Electronics (Nordic) AB

(46) 8 6343600

vision.support@sen.sharp-eu.com

http://www.sharp.se

Austria Sharp Electronics (Europe) GMBH

**Branch Office Austria** 0043 1 727 19 123

pogats@sea.sharp-eu.com http://www.sharp.at

Benelux SHARP Electronics Benelux BV

0900-SHARPCE (0900-7427723)

Nederland

9900-0159 Belgium http://www.sharp.nl http://www.sharp.be http://www.sharp.lu

Australia Sharp Corporation of Australia Pty.

Ltd.

1300-135-022

http://www.sharp.net.au

New Zealand Sharp Corporation of New Zealand

Phone: (09) 573-0111 Fax: (09) 573-0112 http://www.sharp.net.nz

Singapore Sharp-Roxy Sales (S) Pte. Ltd.

65-226-6556

ckng@srs.global.sharp.co.jp http://www.sharp.com.sg

Hong Kong Sharp-Roxy (HK) Ltd.

Taiwan

Malavsia

India

(852) 2410-2623

dcmktg@srh.global.sharp.co.jp http://www.sharp.com.hk

Sharp Corporation (Taiwan) 0800-025111

http://www.sharp-scot.com.tw

Sharp-Roxy Sales & Service Co.

(60) 3-5125678

U.A.E. Sharp Middle East Fze

971-4-81-5311

helpdesk@smef.global.sharp.co.ip

Thailand Sharp Thebnakorn Co. Ltd.

02-236-0170

svc@stcl.global.sharp.co.jp http://www.sharp-th.com

Korea Sharp Electronics Incorporated of

Korea

(82) 2-3660-2002 lcd@sharp-korea.co.kr http://www.sharpkorea.co.kr

Sharp Business Systems (India)

Limited (91) 11-6431313

service@sharp-oa.com

# **Specifications**

| Model                                                 |                                           |                  |          | PG-D3550W/PG-D3050W                                                                                                    | PG-D2870W         |  |
|-------------------------------------------------------|-------------------------------------------|------------------|----------|----------------------------------------------------------------------------------------------------|-------------------|--|
| Display devices                                       | Display devices                           |                  |          | 0.65" DLP® Chip ×1                                                                                                    |                   |  |
| Resolution                                            | Resolution                                |                  |          | WXGA (1280 × 800)                                                                                                    |                   |  |
| Lens                                                  | F numbe                                   | r                |          | F 2.4 – 2.6                                                                                                    | F 2.8             |  |
|                                                       | Zoom                                      |                  |          | Manual, ×1.20                                                                                                    | _                 |  |
|                                                       | Focus                                     |                  |          | Manual                                                                                                    |                   |  |
|                                                       |                                           |                  |          | f = 19.0 – 22.7 mm                                                                                                    | f = 10.2 mm       |  |
| Input terminals                                       | HDMI                                      |                  |          | ×1                                                                                                    |                   |  |
|                                                       | Computer/Component<br>(mini D-sub 15 pin) |                  |          | ×2                                                                                                    |                   |  |
|                                                       | S-Video (mini DIN 4 pin)                  |                  |          | ×1                                                                                                    |                   |  |
|                                                       | Video (RCA)                               |                  |          | x1                                                                                                    |                   |  |
|                                                       | Audio (ø3.5 mm stereo minijack)           |                  |          | ×1                                                                                                    |                   |  |
|                                                       | Audio (RCA)                               |                  |          | ×1 (L/R)                                                                                                    |                   |  |
| Output<br>terminals                                   | Computer/Component<br>(mini D-sub 15 pin) |                  |          | x1<br>(Shared with COMPUTER/COMPONENT 2; switchable)                                                                            |                   |  |
|                                                       | Audio (ø3.5 mm stereo minijack)           |                  |          | ×1 (variable audio output)                                                                                                    |                   |  |
| Control and                                           | LAN (RJ-45)                               |                  |          | ×1                                                                                                    |                   |  |
| communication                                         | USB (Type B)                              |                  |          | x1                                                                                                    |                   |  |
| terminals                                             | RS-232C (mini DIN 9 pin)                  |                  |          | x1                                                                                                    |                   |  |
| Speaker                                               |                                           |                  |          | 7W (Mono)                                                                                                    |                   |  |
| Projection lamp                                       |                                           |                  |          | 250 W                                                                                                    |                   |  |
| Rated voltage                                         |                                           |                  |          | AC 100 – 240 V                                                                                                    |                   |  |
| Rated frequency                                       |                                           |                  |          | 50/60 Hz                                                                                                    |                   |  |
| Input current                                         |                                           |                  |          | 3.2 A                                                                                                    |                   |  |
| Power consumpt                                        | tion                                      | Eco+Quiet<br>Off | AC 100 V | 322 W                                                                                                    |                   |  |
|                                                       |                                           |                  | AC 240 V | 309 W                                                                                                    |                   |  |
|                                                       |                                           | Eco+Quiet<br>On  | AC 100 V | 215 W                                                                                                    |                   |  |
|                                                       |                                           |                  | AC 240 V | 210 W                                                                                                    |                   |  |
| Power consumption                                     |                                           | Quick Start      | AC 100 V | 4.4 W                                                                                                    |                   |  |
| (STANDBY Mode)                                        | e)                                        |                  | AC 240 V | 5.2 W                                                                                                    |                   |  |
|                                                       |                                           | Eco              | AC 100 V | 0.32 W                                                                                                    |                   |  |
|                                                       |                                           |                  | AC 240 V | 0.77 W                                                                                                    |                   |  |
| Operation temperature                                 |                                           |                  |          | 41°F to 95°F (+5°C to +35°C)                                                                                                    |                   |  |
| Cabinet                                               |                                           |                  |          | Plastic                                                                                                    |                   |  |
| Dimensions (main body only) [W $\times$ H $\times$ D] |                                           |                  |          | 11 <sup>52</sup> / <sub>64</sub> " × 3 <sup>1</sup> / <sub>8</sub> " × 9 <sup>19</sup> / <sub>64</sub> "<br>(300 × 79 × 236 mm) |                   |  |
| Weight (approx.)                                      |                                           |                  |          | 6.2 lbs. (2.8 kg)                                                                                                    | 6.4 lbs. (2.9 kg) |  |

As a part of policy of continuous improvement, SHARP reserves the right to make design and specification changes for product improvement without prior notice. The performance specification figures indicated are nominal values of production units. There may be some deviations from these values in individual units.

This SHARP projector uses a DLP® chip. This very sophisticated panel contains 1,024,000 pixels (micromirrors). As with any high technology electronic equipment such as large screen TVs, video systems and video cameras, there are certain acceptable tolerances that the equipment must conform to.

This unit has some inactive pixels within acceptable tolerances which may result in inactive dots on the picture screen. This will not affect the picture quality or the life expectancy of the unit.

# **Dimensions**

Units: inches (mm)

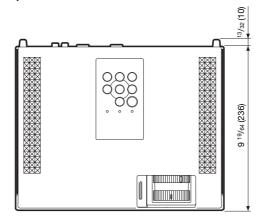

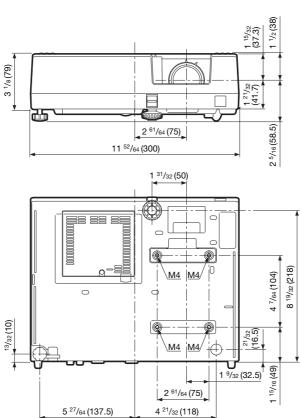

# Index

| 16:9                                                                | 31, 32      | L-CLICK/EFFECT button                                                                                                    | 33, 35 |
|---------------------------------------------------------------------|-------------|----------------------------------------------------------------------------------------------------|--------|
| 3D MODE button ······                                               | 14          | Lens shutter                                                                                                    | 26, 30 |
| Accessories ······                                                  |             | Link                                                                                                    | 56     |
| AC socket·····                                                      | 25          | MAC Address ·····                                                                                                    |        |
| Adjustment buttons                                                  |             | MAGNIFY buttons ·····                                                                                                    |        |
| Adjustment foot······                                               |             | MENU button                                                                                                    |        |
| All Reset ·······                                                   |             | MONITOR OUT terminal                                                                                                    |        |
| AREA ZOOM ·······Aspect ratio ·······                               |             | MOUSE/Adjustment buttons                                                                                                    |        |
| Audio input ······                                                  |             | NATIVE                                                                                                    | 51     |
| AUDIO 1, 2 terminals······                                          |             | Network                                                                                                    | 31 32  |
| Audio Mute                                                          |             | NORMAL                                                                                                    |        |
| AUDIO OUT terminal ······                                           |             | ON button Optional accessories                                                                                                    |        |
| Auto Power Off ······                                               |             | OSD Display ······                                                                                                    |        |
| Auto Restart                                                        |             | Overscan ·····                                                                                                    | 48     |
| Auto Sync (Auto Sync adjustment)                                    | 34, 50      | PAGE DOWN button                                                                                                    |        |
| AUTO SYNC button                                                    | 34          | PAGE UP button                                                                                                    | 35     |
| AV MUTE button                                                      | 40          | Password                                                                                                    | 54     |
| Background                                                          | 49          | PDF                                                                                                    |        |
| Batteries ······Blue ······                                         |             | Phase                                                                                                    | 45     |
| BREAK TIMER button                                                  |             | Picture Adjustment                                                                                                    |        |
| Briaht ·····                                                        | 43          | Picture Mode                                                                                                    |        |
| BrilliantColor™ ······                                              | 43          | PICTURE MODE button                                                                                                    |        |
| Clock ·····                                                         |             | POINTER button                                                                                                    | 25     |
| Closed Caption                                                      | 48          | Power indicator ······                                                                                                    |        |
| CLR Temp (Color Temperature) ······                                 | 43          | PRJ-ADJ1/2·····                                                                                                    |        |
| C.M.S                                                               | 43          | PRJ Mode·····                                                                                                    |        |
| Color                                                               | 43          | Quick Start Menu ·····                                                                                                    |        |
| Complete Menu                                                       | 40          | R-CLICK/RETURN button                                                                                                    |        |
| COMPUTER2 Select                                                    |             | Red                                                                                                    | 43     |
| COMPUTER/COMPONENT1, 2 input terminals ···<br>Contrast······        |             | Remote control                                                                                                    |        |
|                                                                     |             | Remote control sensor ······                                                                                                    |        |
| DHCP Client                                                         |             | Replacing the lamp                                                                                                    | 60, 61 |
| DIN-D-sub RS-232C adaptor                                           | 53          | Reset Network Setting ·····                                                                                                    | 55     |
| DLP® Link™ Invert ·····                                             | 53          | Resize                                                                                                    |        |
| DNR                                                                 | 44          | RESIZE button                                                                                                    |        |
| Dynamic Range ······                                                | 45          | Resolution                                                                                                    |        |
| Eco+Quiet                                                           |             | RGB cable                                                                                                    | 21     |
| ECO+QUIET button ······                                             | 33          | RS-232C terminal·····                                                                                                    |        |
| EDID Selection                                                      | 46          | SCR-ADJ                                                                                                    |        |
| ENTER button                                                        | 39          | Screen Size and Projection Distance                                                                                                    | 19     |
| Exhaust vent                                                        |             | Security bar ·····                                                                                                    | 13     |
| Fan Mode ·····                                                      |             | Setup Guide ·····                                                                                                    | 27, 49 |
| Film Mode                                                           |             | Sharp                                                                                                    |        |
| Focus ring FREEZE button                                            |             | SIG-ADJ ······                                                                                                    |        |
| FULL                                                                | 31          | Signal Type                                                                                                    |        |
| FUNCTION button                                                     | 14          | Signal Type Speaker Speaker Sp |        |
| FUNCTION Button setting                                             | 53          | SPOT button                                                                                                    |        |
| HDMI terminal                                                       | ·····21, 22 | STANDBY Audio Out                                                                                                    |        |
| HEIGHT ADJUST lever ······                                          |             | STANDBY button                                                                                                    |        |
| H-Pos                                                               |             | STANDBY Mode                                                                                                    | 53     |
| Image shift                                                         | 47          | STANDBY/ON button ·····                                                                                                    |        |
| Information ·····                                                   | 40          | Storage case ·····                                                                                                    |        |
| INPUT modes                                                         | 30          | Supplied accessories                                                                                                    |        |
| Input Search Start ······                                           | 40          | S-VIDEO terminal                                                                                                    |        |
| Intake vent·····                                                    | 12, 57      | System Lock                                                                                                    |        |
| IP Address                                                          |             | TCP/IP Temperature warning indicator                                                                                                    | 58     |
| Kensington Security Standard connector ··········<br>Keycode ······ | 51          | Tint                                                                                                    | 43     |
| Keylock ······                                                      |             | USB terminal ······                                                                                                    |        |
| KEYSTONE button                                                     |             |                                                                                                    |        |
| Keystone Correction                                                 |             | Video Setup Video System                                                                                                    | 46     |
| Lamp ······                                                         |             | VIDEO terminal                                                                                                    | 22     |
| Lamp indicator ······                                               |             | VOL (Volume) buttons······                                                                                                    |        |
| Lamp Timer (Life)                                                   |             | V-Pos                                                                                                    | 45     |
| Lamp unit ·····                                                     | 61          | V-STRETCH                                                                                                    | 32     |
| Language (on-screen display language) ······                        | 49          | Wall Color ·····                                                                                                    |        |
| LAN terminal·····                                                   | 25          | Zoom ring ·····                                                                                                    |        |

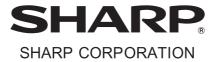

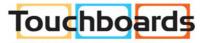

205 Westwood Ave, Long Branch, NJ 07740 Phone: 866-94 BOARDS (26273) / (732)-222-1511 Fax: (732)-222-7088 | E-mail: sales@touchboards.com